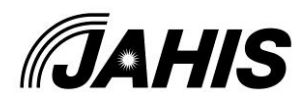

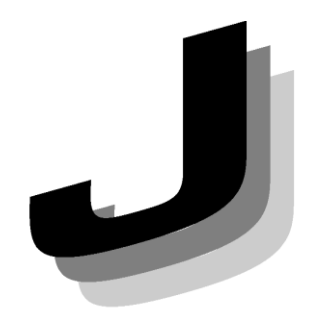

Japanese

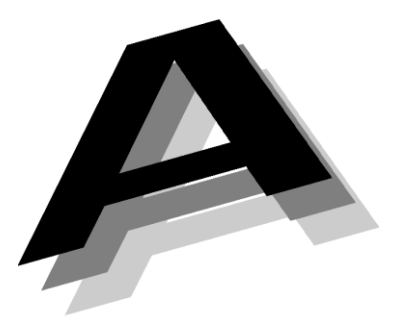

**Association of** 

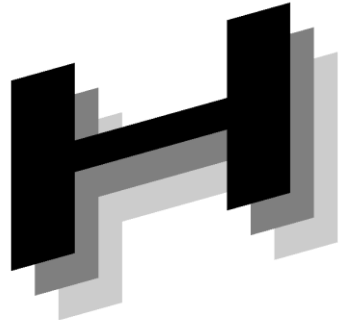

Healthcare

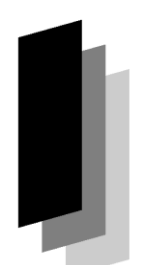

Information

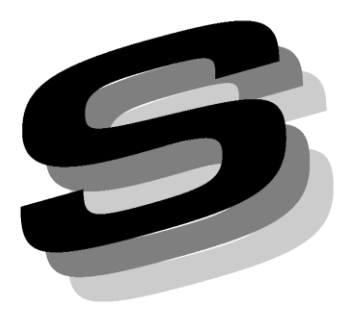

2024年4月 一般社団法人 保健医療福祉情報システム工業会 医療システム部会 セキュリティ委員会 セキュアトークンWG

JAHIS セキュアトークン実装 ガイド・機器認証編 Ver. 1.1 実装例

**Systems Industry** 

# JAHIS セキュアトークン実装ガイド·機器認証編 Ver.

## 1.1 実装例

## ま え が き

本書は、本編である「JAHIS セキュアトークン実装ガイド・機器認証編」で説明した Wi-Fi を 用いて施設内ネットワークを構築する場合に「医療情報システムの安全管理に関するガイドライ ン第 6.0 版」(以下、安全管理ガイドラインと略す)に記載されている最低限の不正アクセス対策及 び端末認証によって不正端末の接続を防止する対策の設定例を示したものである。利用に際して は、本編の内容を理解した上で利用することを前提としているので、本書の利用者はその点に留 意されたい。

本書が、医療情報システムの安全な運用の促進に貢献できれば幸いである。

2024年4月

一般社団法人 保健医療福祉情報システム工業会 医療システム部会 セキュリティ委員会 セキュアトークンWG

#### << 告知事項 >>

本実装例は関連団体の所属の有無に関わらず、実装例の引用を明示することで自由に使 用することができるものとします。ただし一部の改変を伴う場合は個々の責任において行 い、本実装例に準拠する旨を表現することは厳禁するものとします。

本実装例ならびに本実装例に基づいたシステムの導入・運用についてのあらゆる障害や 損害について、本実装例作成者は何らの責任を負わないものとします。ただし、関連団体 所属の正規の資格者は本実装例についての疑義を作成者に申し入れることができ、作成者 はこれに誠意をもって協議するものとします。

目 次

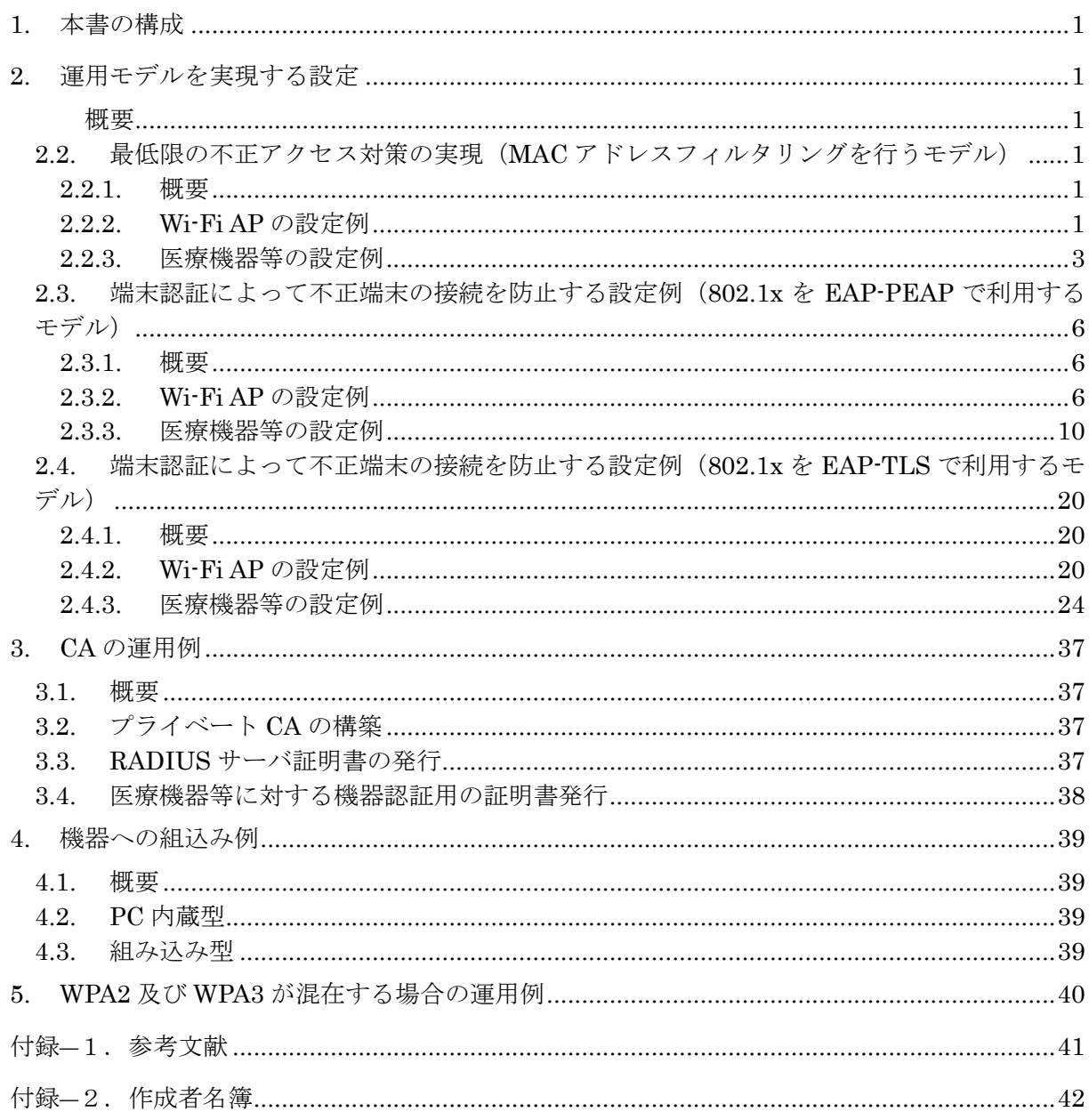

 $\odot$  JAHIS 2024

## <span id="page-3-0"></span>**1.** 本書の構成

・本編である"セキュアトークンガイド・機器認証編"では、採用する技術・標準類とそれらを利用する モデルについて説明している。本書では、本編で説明した技術・標準類を用いた運用モデルを実現するため の具体的な設定例等について説明する。

・用語および略語は、本編の規定に従う。

## <span id="page-3-1"></span>**2.** 運用モデルを実現する設定

#### <span id="page-3-2"></span>2.1. 概要

 本書実装例では、本編9.1、9.2 及び9.3 に示した運用モデルを実現するための設定例を示す。ここで示 す例は一例であって、実際の設定の際には利用する環境によって差異が生じる可能性がある。Wi-Fi AP の 設定例として株式会社バッファローWAPM-AX4R の設定画面例を、医療機器等の設定例として Microsoft 社Windows 11 の設定画面例を示す1。

### 2.2. 最低限の不正アクセス対策の実現(MAC アドレスフィルタリングを行

### <span id="page-3-3"></span>うモデル)

#### <span id="page-3-4"></span>2.2.1. 概要

本節では、本編 9.1 に説明した MAC アドレスフィルタリングによって最低限の不正アクセス対策を行う場 合の設定例を示す。

#### <span id="page-3-5"></span>2.2.2. Wi-Fi AP の設定例

① Wi-Fi AP の設定 SSID、WPA3-Personal(AES)の設定

<sup>©</sup> JAHIS 2024 1 記載されている各社の商品名は、商標または登録商標です。

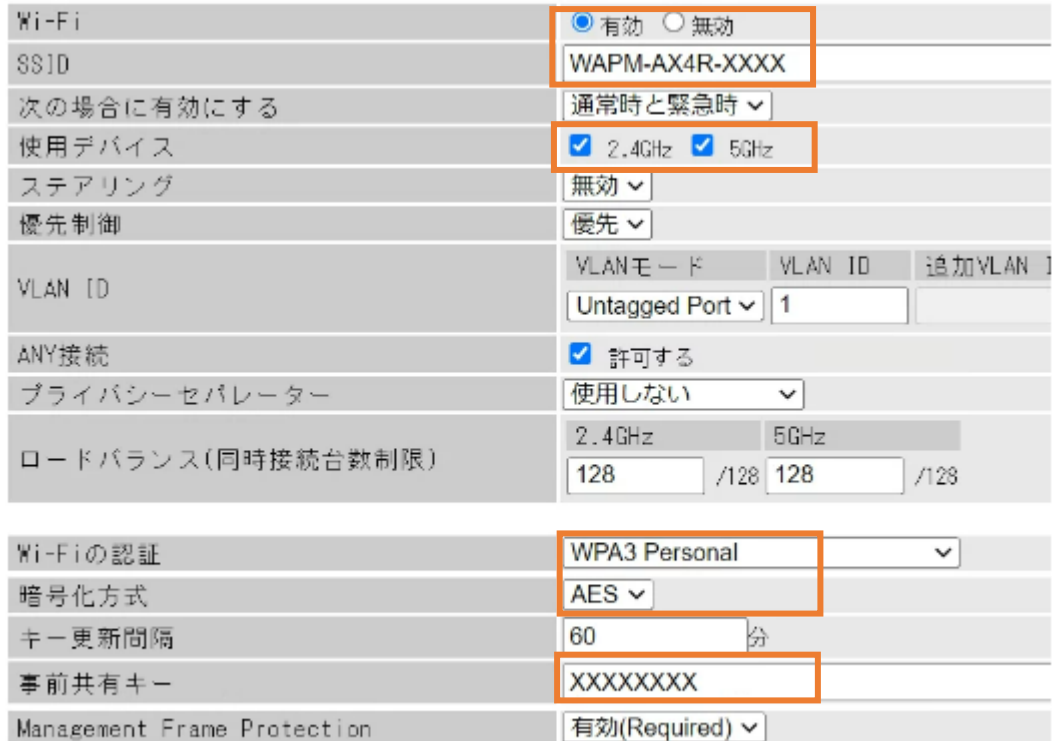

MACアドレスリストによる制限

 $\checkmark$ 

追加認証

#### ② Wi-Fi AP の設定

接続を許可する機器・端末のMAC アドレス登録

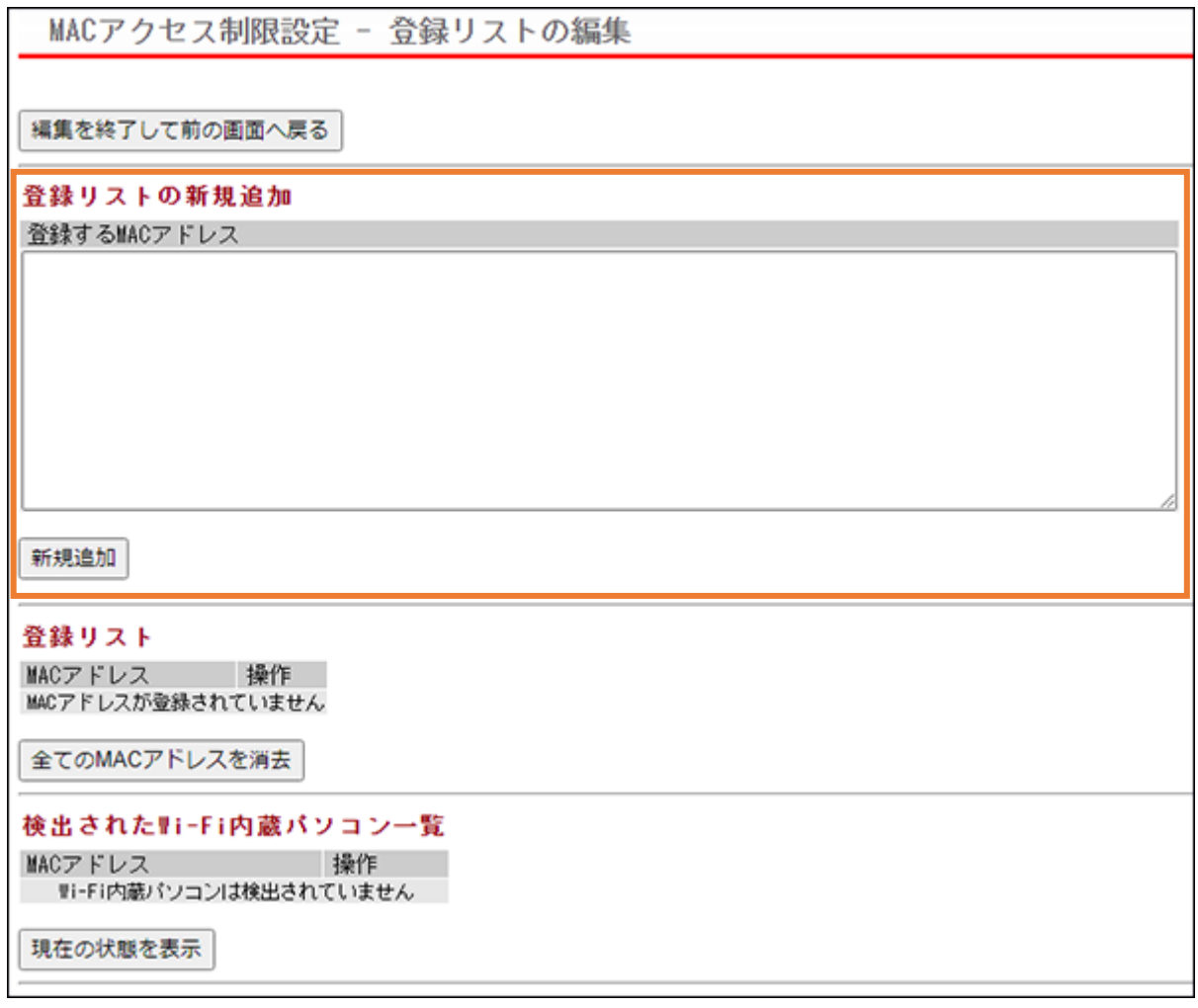

#### <span id="page-5-0"></span>2.2.3. 医療機器等の設定例

SSID、WPA2/WPA3-PSK 等の設定(Windows 11 の場合)

i. 無線LAN のアイコンをクリック

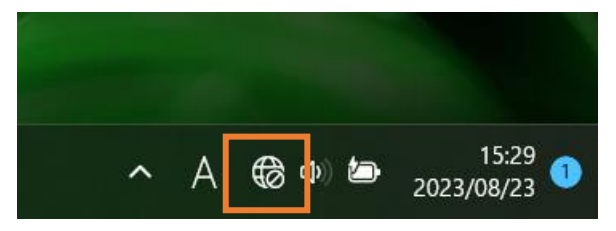

ii. アンテナマーク横の「>」をクリック

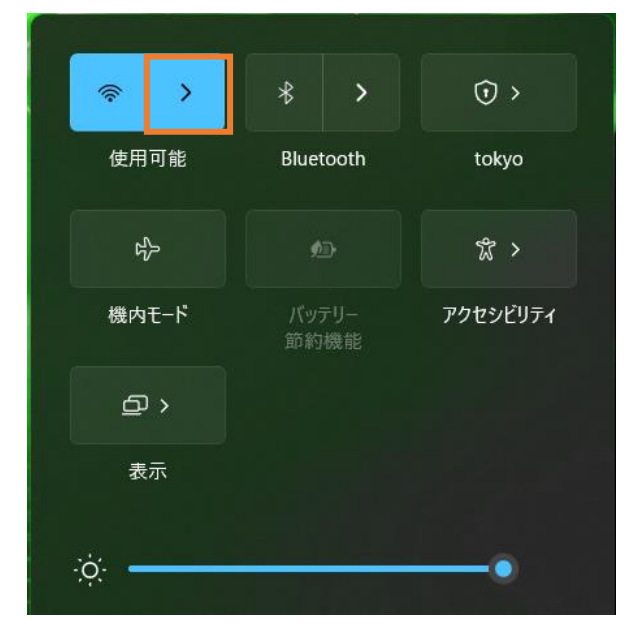

iii. SSID をクリック

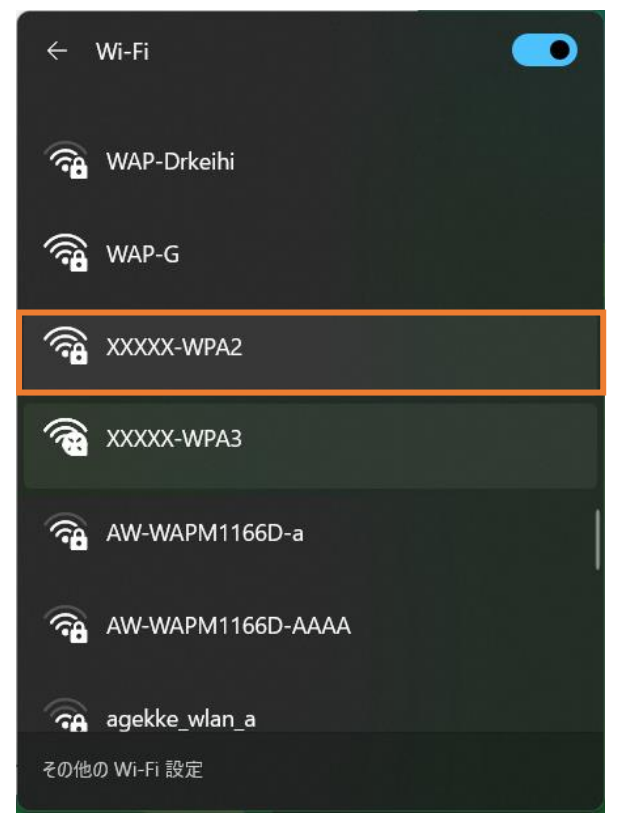

iv. 「自動的に接続」にチェックが入っていることを確認し「接続」をクリック

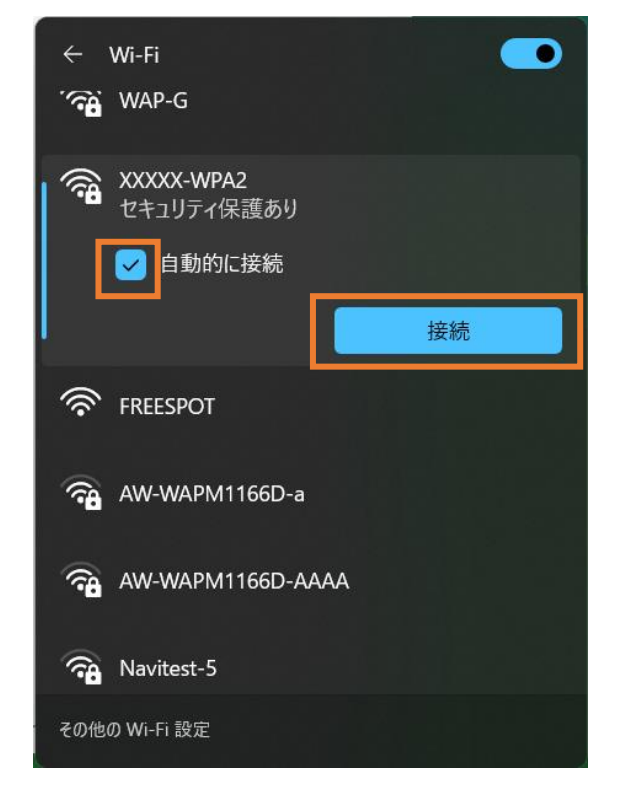

v. 「事前共有キー」PSK を入力し「次へ」をクリック

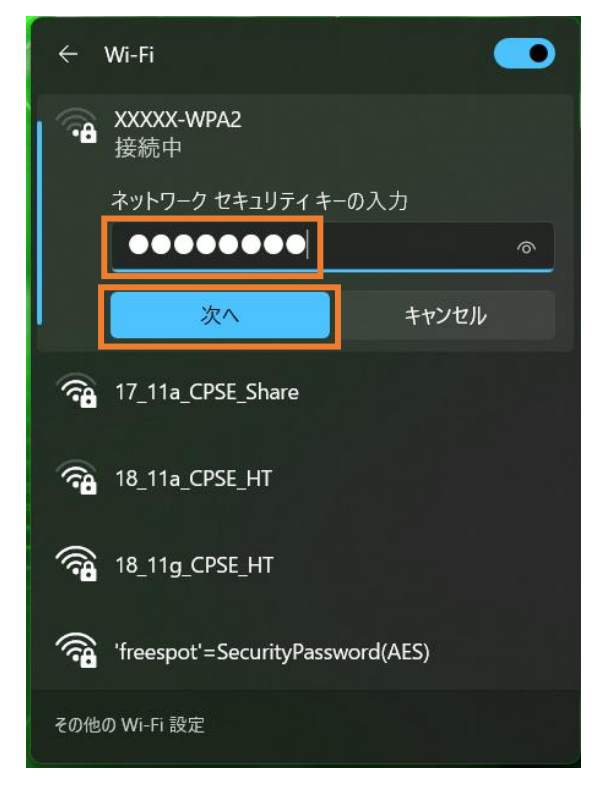

## <span id="page-8-0"></span>2.3. 端末認証によって不正端末の接続を防止する設定例(802.1x を

## EAP-PEAP で利用するモデル)

#### <span id="page-8-1"></span>2.3.1. 概要

本設では、本編9.2 に説明した802.1x をEAP-PEAP による端末認証によって不正端末の接続を防止する 場合の設定例を示す。

#### <span id="page-8-2"></span>2.3.2. Wi-Fi AP の設定例

① Wi-Fi AP の設定

SSID、WPA3-Enterprise の設定

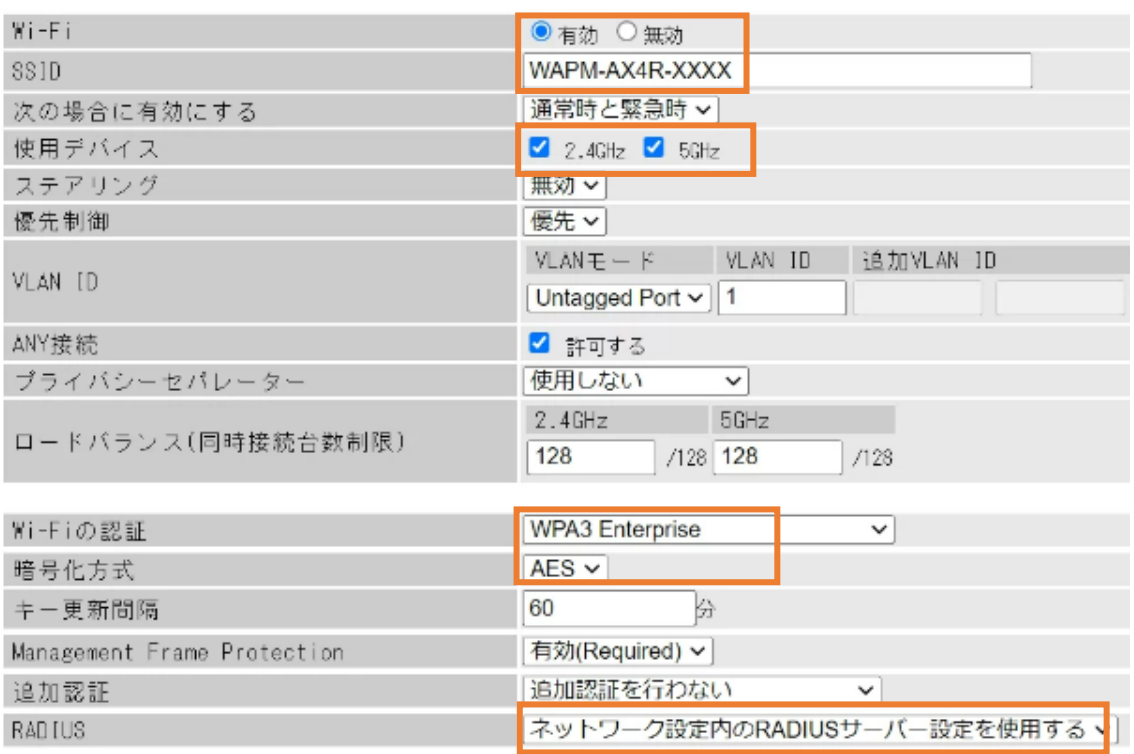

#### SSID、WPA2-Enterprise の設定

SSID編集 Index 状態 SSID VLAN ID 2.4GHz 5GHz ステアリング Wi-Fiの認証 暗号化  $\circlearrowright$ 編集 削除 1 有効 XXXX-WPA31 ○ 無効 WPA3 Enterprise AES 修正中 2 有効 XXXX-WPA2 1  $\circ$ ○ 無効 WPA2 Personal AES 2.4GHz 5GHz 使用可能SSID  $14/16$  $14/16$  $Wi-Fi$ ●有効 ○無効 SSID XXXXX-WPA2 通常時と緊急時 > 次の場合に有効にする 2.4GHz 36GHz 使用デバイス 無効 ~ ステアリング 優先制御 優先 v VLANモード VLAN ID 追加VLAN ID VLAN ID Untagged Port v | 1 ANY接続 ■ 許可する 使用しない プライバシーセパレーター  $\checkmark$  $2.4GHz$ 5GHz ロードバランス (同時接続台数制限) 128 /128 128  $/128$ Wi-Fiの認証 **WPA2 Enterprise**  $\check{~}$  $AES$   $\vee$ 暗号化方式 キー更新間隔 60 分 無効 Management Frame Protection  $\checkmark$ |無効 ~ Fast Transition (802.11r) Mobility Domain ID 追加認証を行わない 追加認証  $\vee$ RADIUS ネットワーク設定内のRADIUSサーバー設定を使用する >

修正保存 編集を終了して前の画面へ戻る

#### WPA3 とWPA2 のSSID が作成されていることを確認する

SSID設定 - SSIDの編集

### ステアリング ポリシー設定

ステアリング ポリシー 無効  $\overline{\phantom{a}}$ 

設定

#### SSID編集

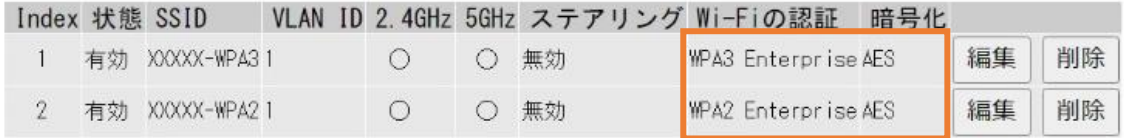

新規追加

### ② Wi-Fi AP の設定

RADIUS サーバの設定

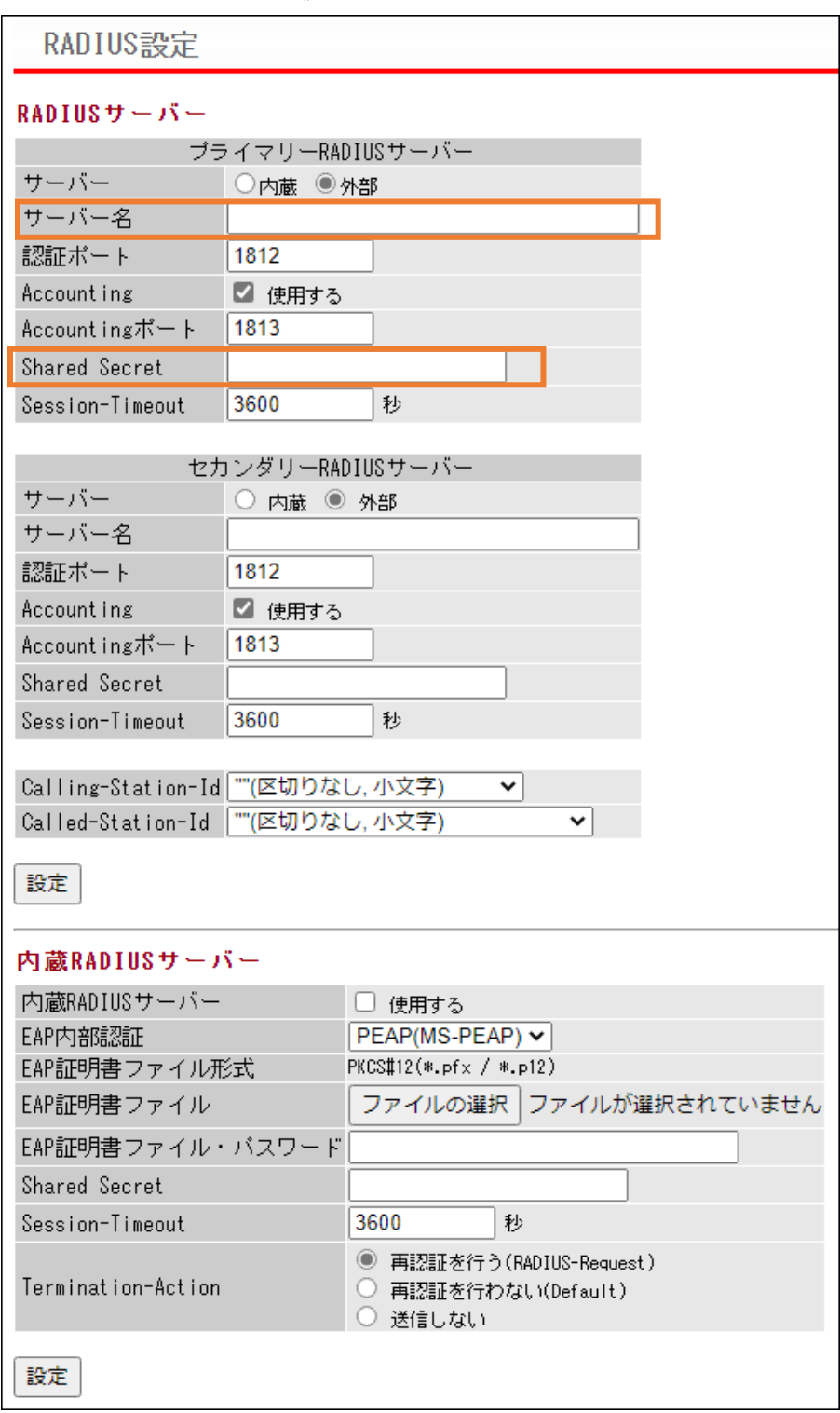

#### <span id="page-12-0"></span>2.3.3. 医療機器等の設定例

- 1) ルート証明書のインポート
- i. ルート証明書ファイルをダブルクリックすると、下記ダイアログが表示される。間違いなければ "証明 書のインストール"ボタンを押す

 $\times$ 

インポートする際には、医療機関等のポリシーに適合する証明書であることを確認する

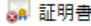

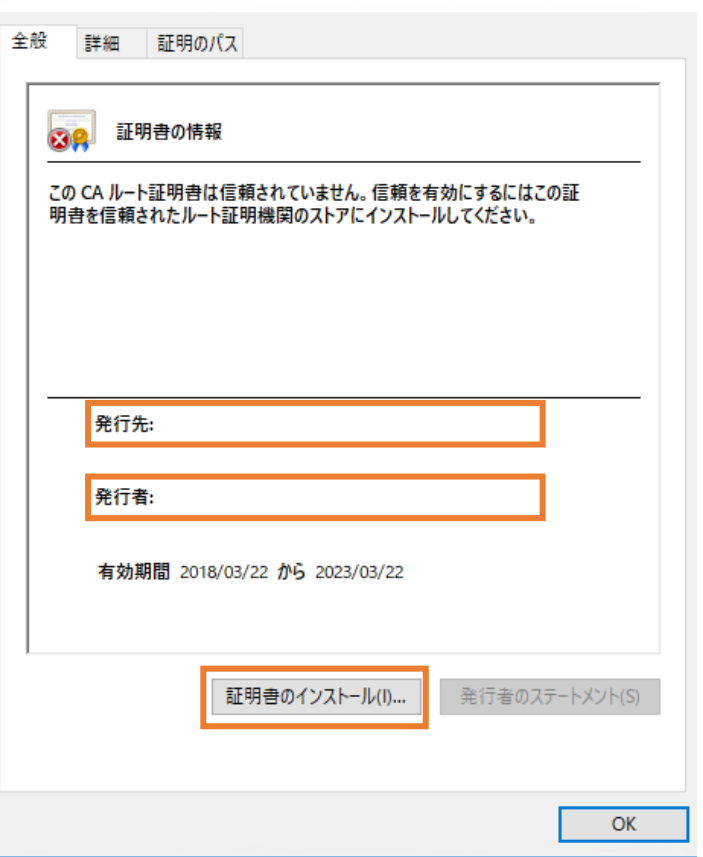

ii. 証明書のインポートウィザードが始まるので、"次へ"ボタンを押す

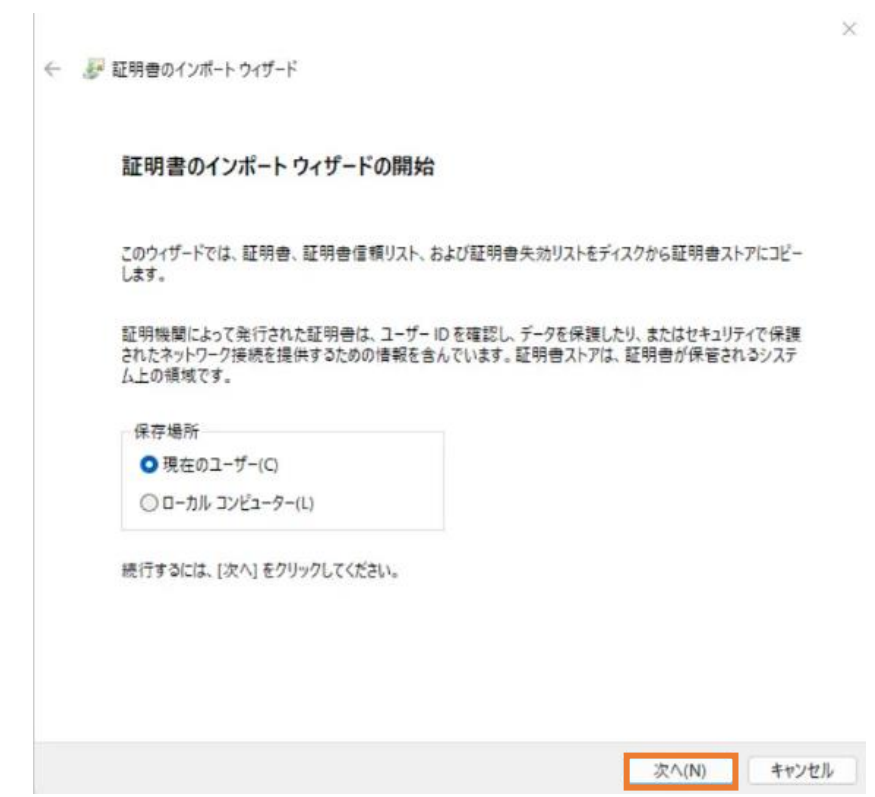

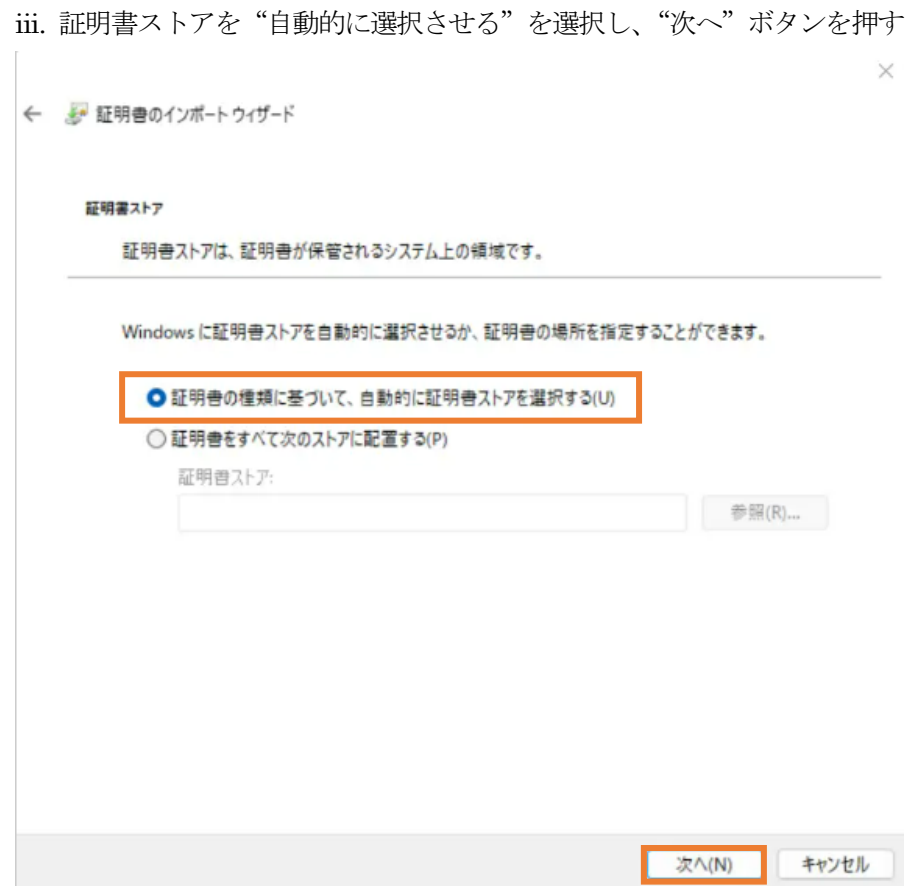

"完了"ボタンを押すと証明書がインポートされる

← ■証明書のインポートウィザード

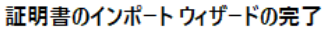

[完了]をクリックすると、証明書がインポートされます。

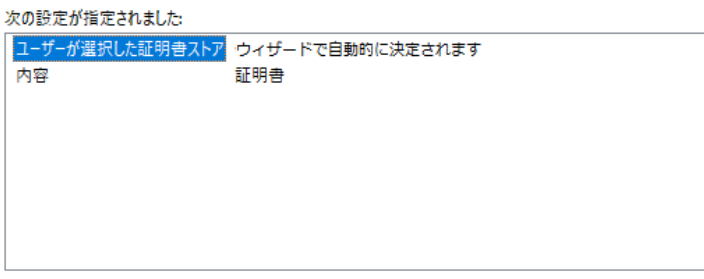

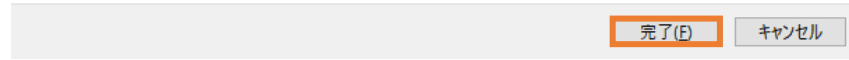

2)Wi-Fi の接続を設定する

「接続またはネットワークのセットアップ」で「ワイヤレスネットワークに手動で接続します」を クリック

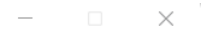

 $\sim 10^{-1}$ 

← き 接続またはネットワークのセットアップ

接続オプションを選択します

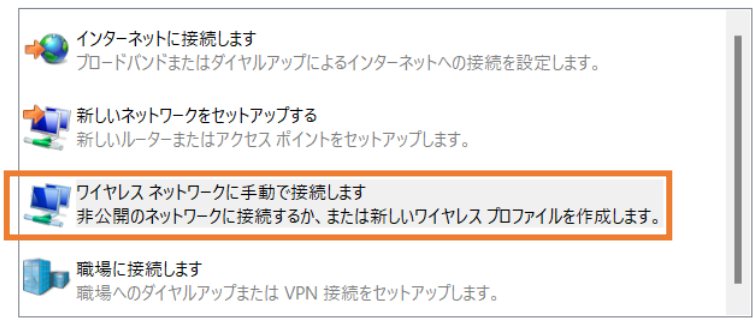

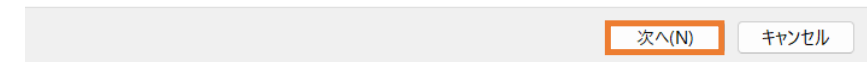

## WPA3-Enterprise の場合

「ネットワーク名」にSSIDを入力、「セキュリティの種類」で"WPA3-エンタープライズ」を選択、 「この接続を自動的に開始します」と「ネットワークがブロードキャストを行っていない場合でも接 続する」にチェックを入れる

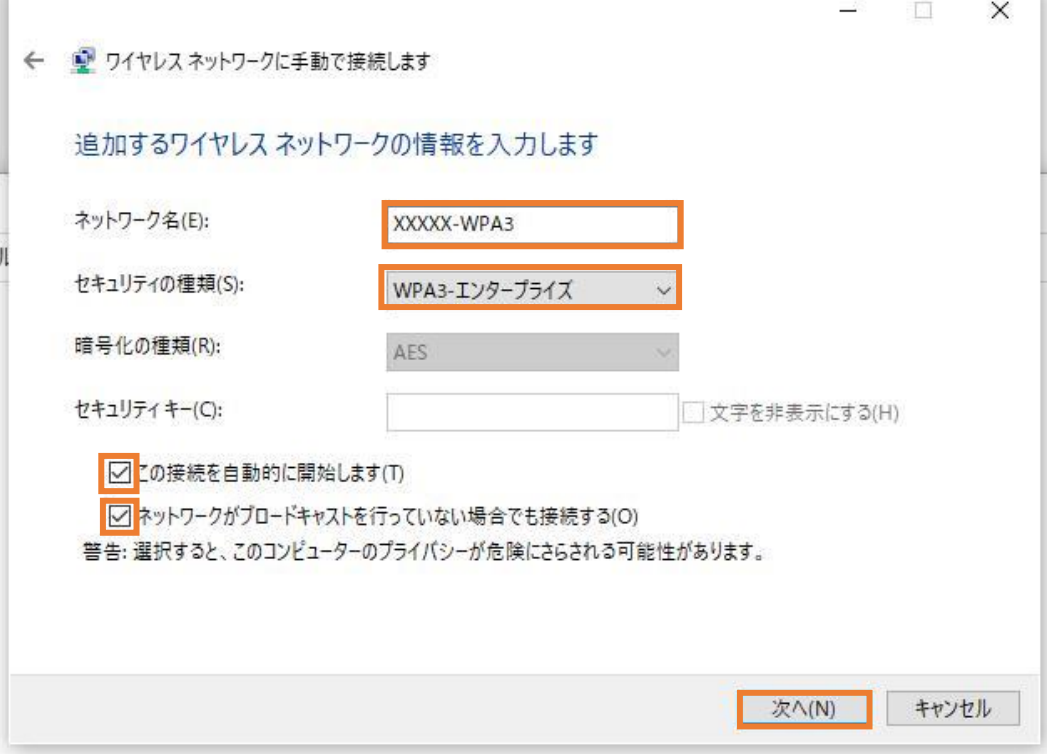

## WPA2-Enterprise の場合

「ネットワーク名」にSSIDを入力、「セキュリティの種類」で"WPA2-エンタープライズ」を選択、 「この接続を自動的に開始します」と「ネットワークがブロードキャストを行っていない場合でも接 続する」にチェックを入れる

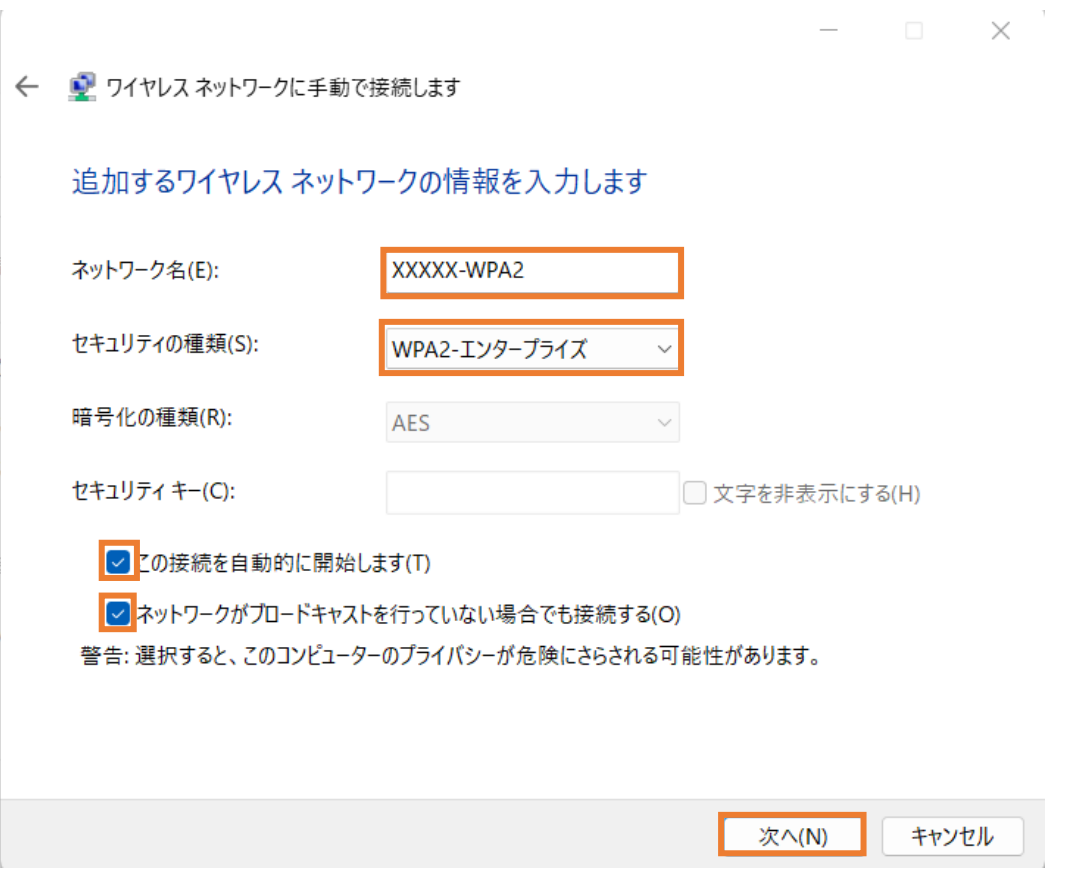

3)「接続の設定を変更します」をクリック

 $- \qquad \qquad \Box \qquad \times$ 

← ■ ワイヤレス ネットワークに手動で接続します

正常に XXXXX-WPA2 を追加しました

→ 接続の設定を変更します(H) 

閉じる

4)セキュリティタブで、ネットワーク認証方法の選択を「Microsoft 保護された EAP(PEAP)」を選択、"ロ グオンするたびに、この接続用の資格情報を使用する"をチェックし、「設定」をクリック $\mathcal{L} = \mathcal{L}$ 

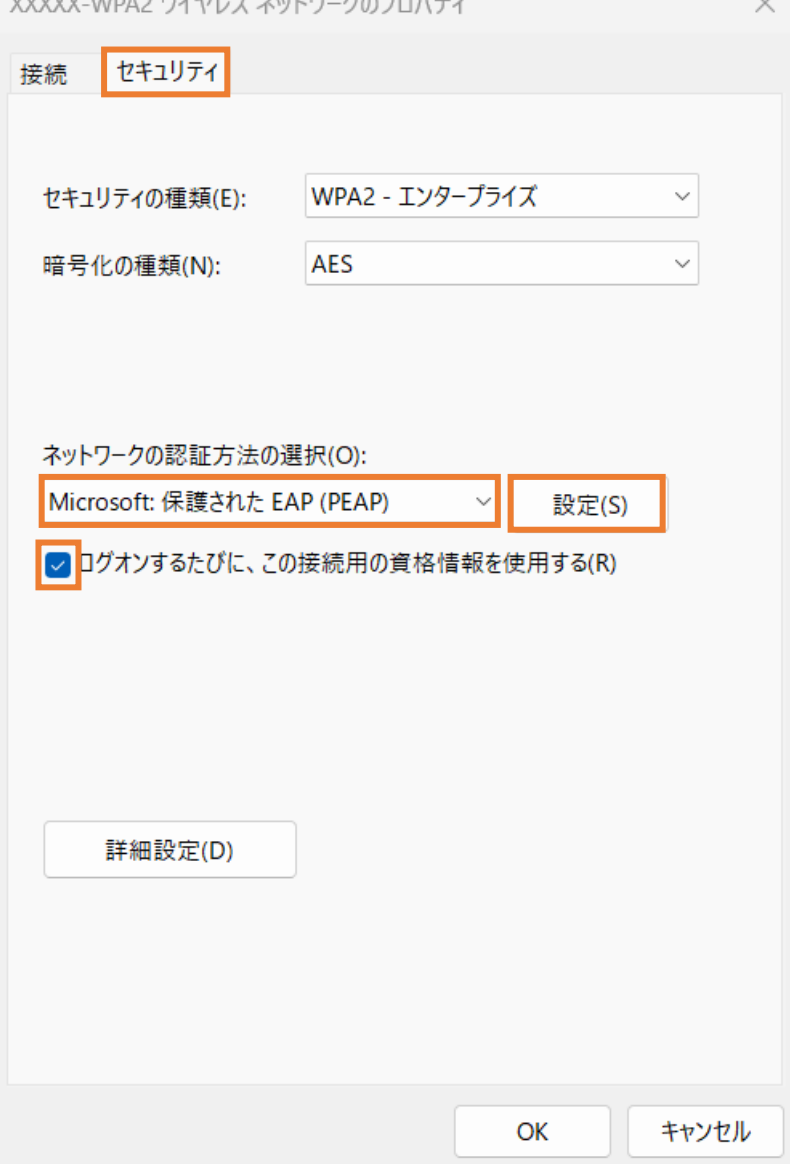

 $\sim$ 

5)"サーバの証明書を検証する"にチェックがあることを確認し、インポートした CA 証明書にチェックを 入れる

認証方法を選択するで"セキュリティで保護されたパスワード(EAP-MSCHAP v2"を選択し、"構成"を クリック

保護された EAP のプロパティ  $\times$ 接続のための認証方法: → 証明書を検証してサーバーの ID を検証する(V) □次のサーバーに接続する (例: srv1、srv2、.\*¥.srv3¥.com)(O): 信頼されたルート証明機関(R): AAA Certificate Services Baltimore CyberTrust Root □ Class 3 Public Primary Certification Authority DigiCert Assured ID Root CA □ DigiCert Assured ID Root CA DigiCert Global Root CA DigiCert Global Root G2 DigiCert Global Root G3  $\sim$ 接続前の通知(T): サーバーの ID を確認できない場合にユーザーに通知する  $\checkmark$ 認証方法を選択する(S): セキュリティで保護されたパスワード (EAP-MSCHAP v2) 構成(C)... ■ 高速再接続を有効にする(F) □サーバーに暗号化バインドの TLV がない場合は切断する(D) □ID プライバシーを有効にする(I) OK キャンセル

6)接続のための認証情報から、「Windows のログオン名とパスワードを自動的に使う」のチェックを外す

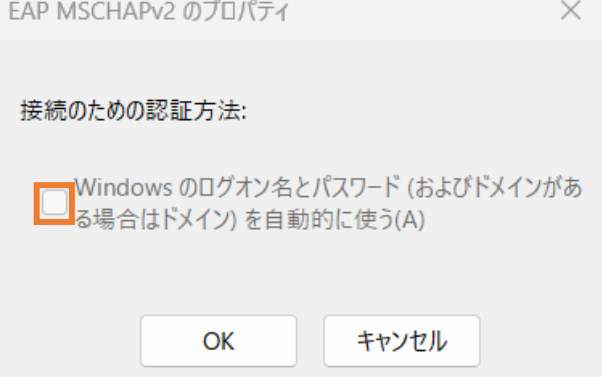

7)ワイヤレスネットワークのプロパティまで戻り、「詳細設定」をクリックする 802.1x の認証モードの指定で、ユーザ認証を選択する

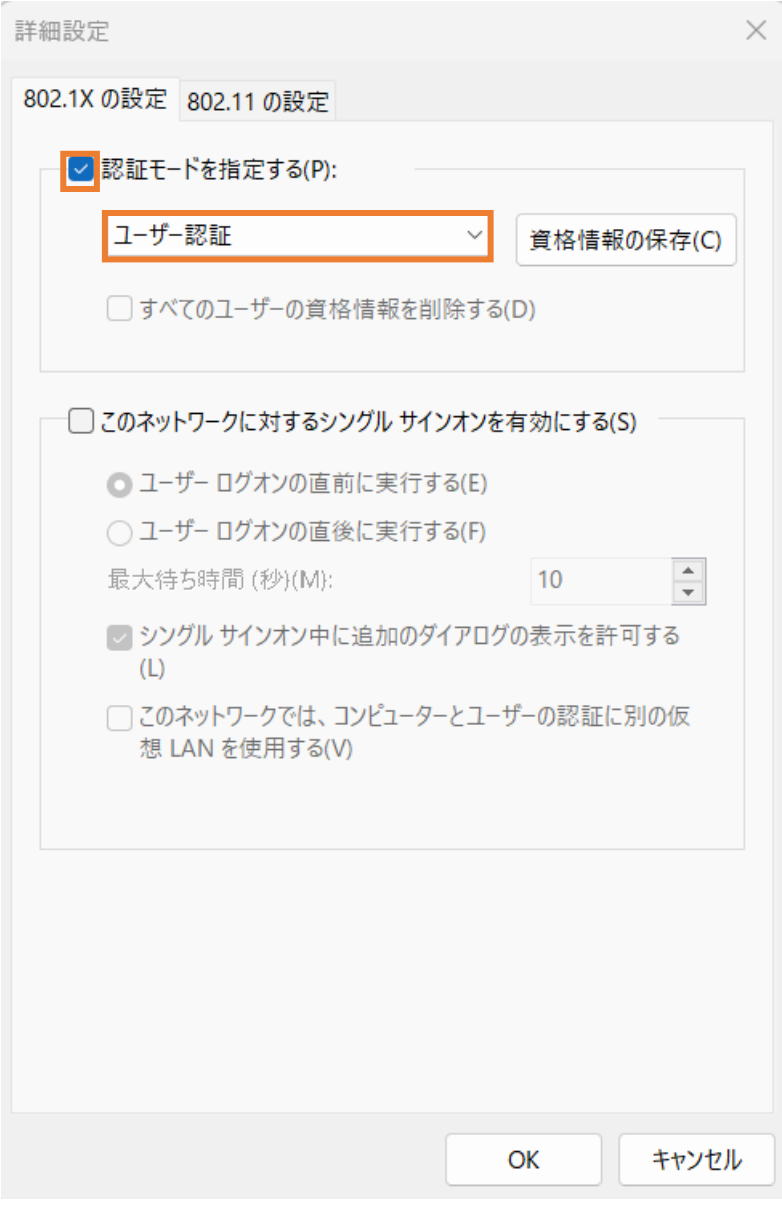

## <span id="page-22-0"></span>2.4. 端末認証によって不正端末の接続を防止する設定例(802.1x を EAP-TLS

## で利用するモデル)

#### <span id="page-22-1"></span>2.4.1. 概要

本設では、本編9.3 に説明した802.1x をEAP-TLS による端末認証によって不正接続を防止する場合の設 定例を示す。

#### <span id="page-22-2"></span>2.4.2. Wi-Fi AP の設定例

#### ① Wi-Fi AP の設定

SSID、WPA3-Enterprise の設定

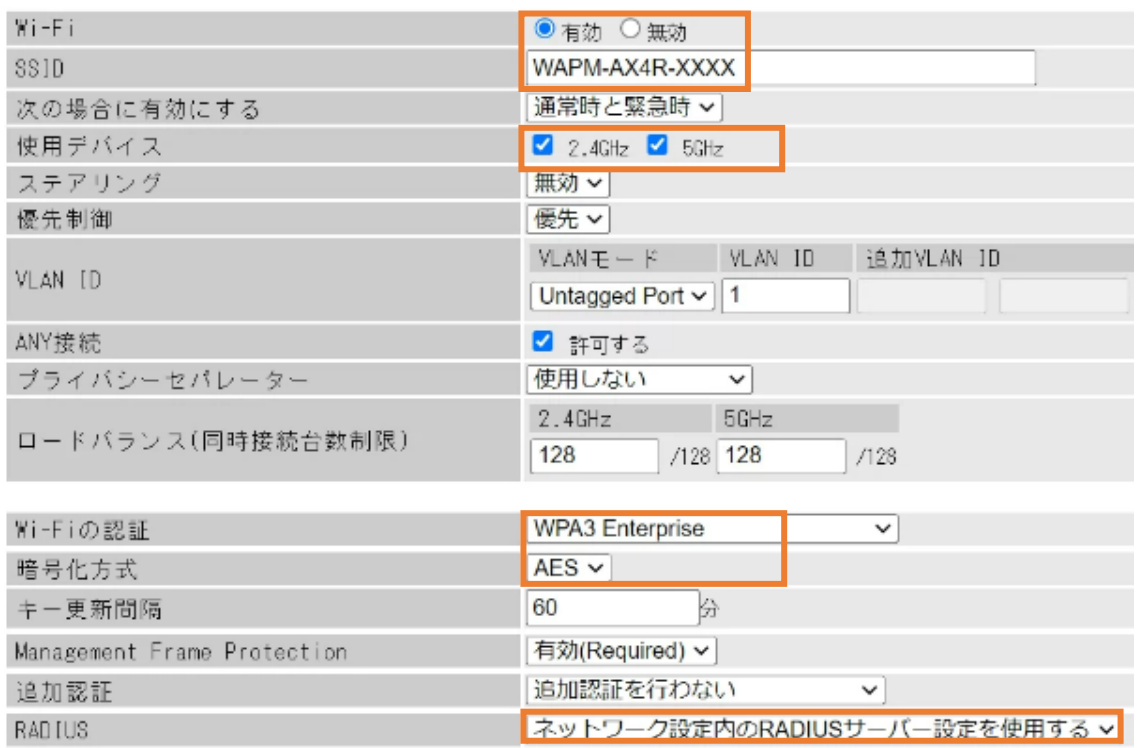

#### SSID、WPA2-Enterprise の設定

SSID編集 Index 状態 SSID | VLAN ID 2.4GHz 5GHz ステアリング Wi-Fiの認証 暗号化 1 有効 XXXX-WPA3 1  $\circ$ 編集 削除 ○ 無効 WPA3 Enterprise AES 2 有効 XXXXX-WPA2 1 ○ ○ 無効 WPA2 Personal AES 修正中  $2.4$ GHz 5GHz 使用可能SSID  $14 / 16$ 14 / 16  $Wi-Fi$ ◎有効 ○無効 SSID XXXXX-WPA2 通常時と緊急時 > 次の場合に有効にする  $2.4GHz$   $5GHz$ 使用デバイス 無効 ~ ステアリング 優先制御 優先 v  $VLANE - K$ VLAN ID 追加VLAN ID VLAN ID Untagged Port v | 1 ANY接続 ■ 許可する 使用しない  $\overline{\mathbf{v}}$ プライバシーセパレーター  $2.4GHz$ 5GHz ロードバランス (同時接続台数制限) 128 /128 128  $/128$ Wi-Fiの認証 **WPA2 Enterprise**  $\checkmark$  $AES$   $\sim$ 暗号化方式 分 60 キー更新間隔 Management Frame Protection 無効  $\checkmark$ 無効 ~ Fast Transition (802.11r) Mobility Domain ID 追加認証を行わない 追加認証  $\overline{\phantom{0}}$ RADIUS ネットワーク設定内のRADIUSサーバー設定を使用する >

修正保存 編集を終了して前の画面へ戻る

### SSID設定 - SSIDの編集

#### ステアリング ポリシー設定

 $\overline{\mathbf{v}}$ ステアリング ポリシー 無効

設定

#### SSID編集

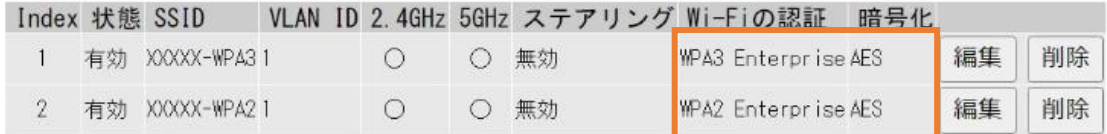

新規追加

### ② Wi-Fi AP の設定

RADIUS サーバの設定

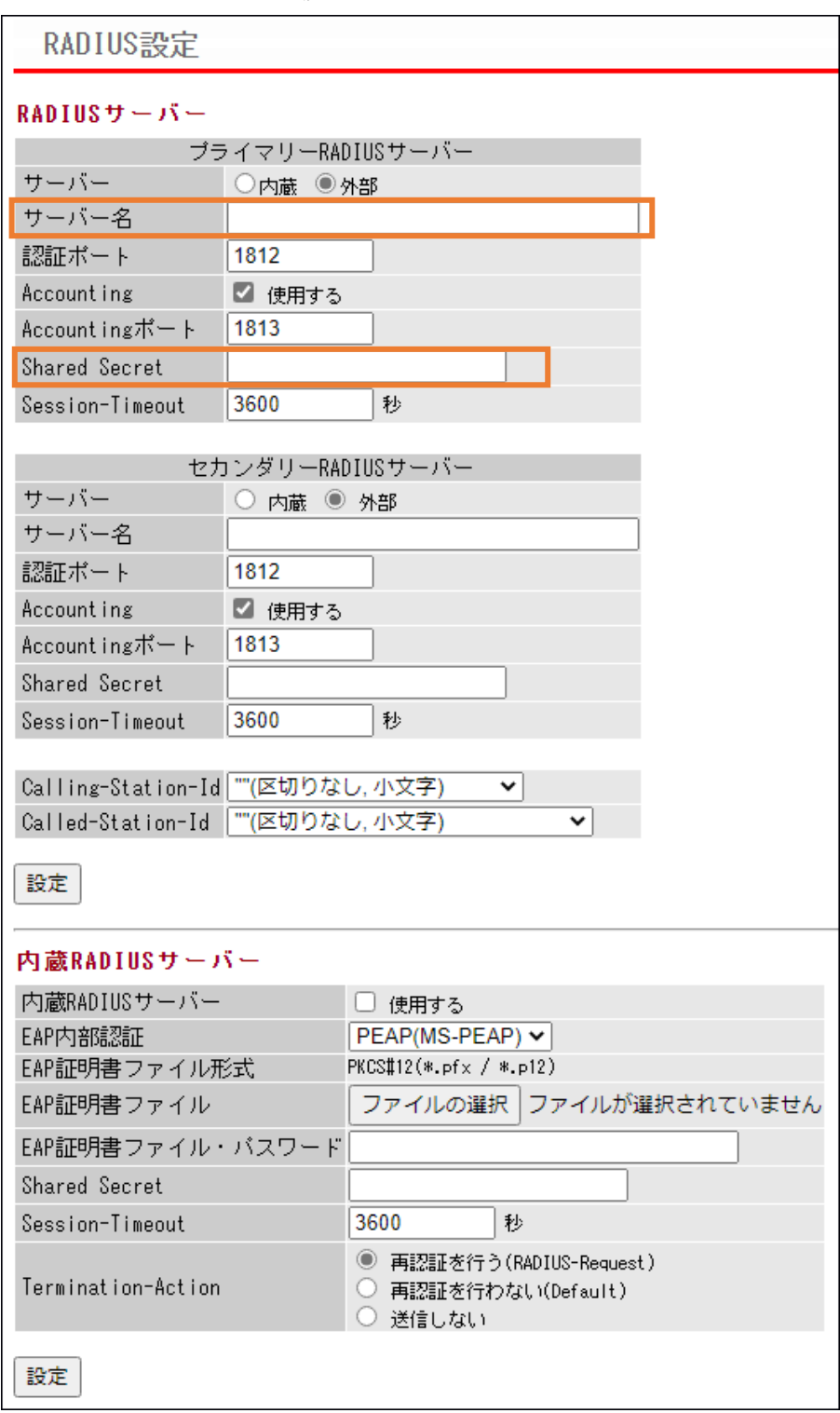

#### <span id="page-26-0"></span>2.4.3. 医療機器等の設定例

- 1)機器証明書のインポート
- i. PKCS#12 形式の証明書ファイルをダブルクリックする。証明書のインポートウィザードが始まるので、 "次へ"ボタンを押す

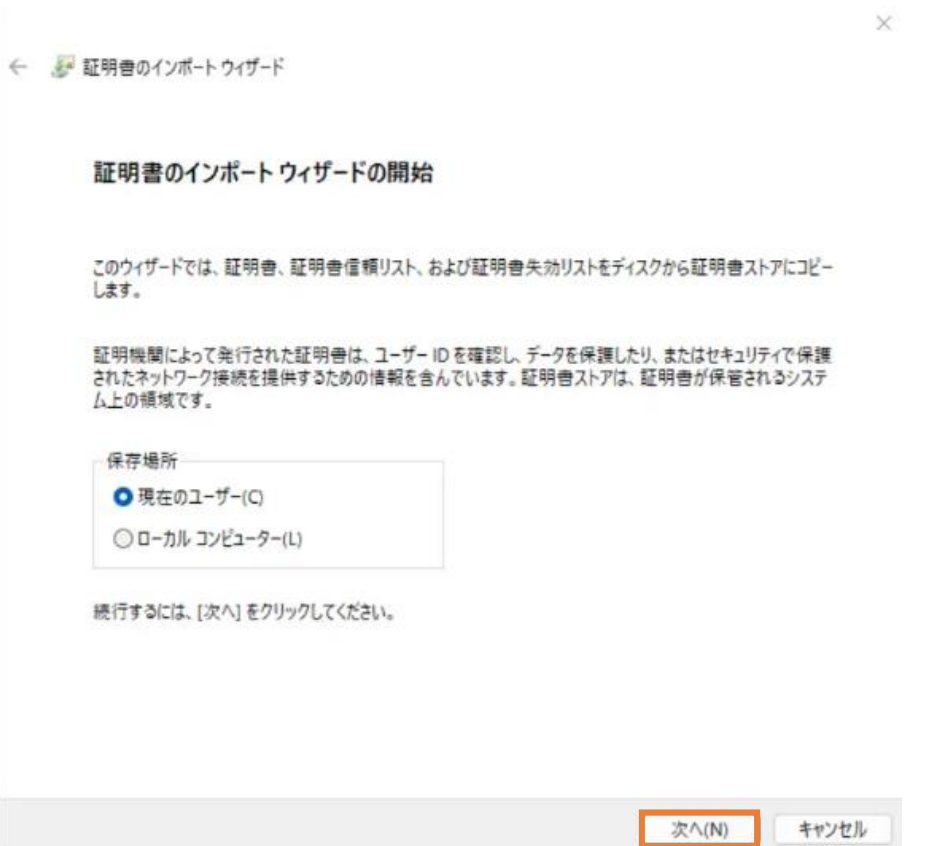

ii. ファイル名を確認して"次へ"ボタンを押す

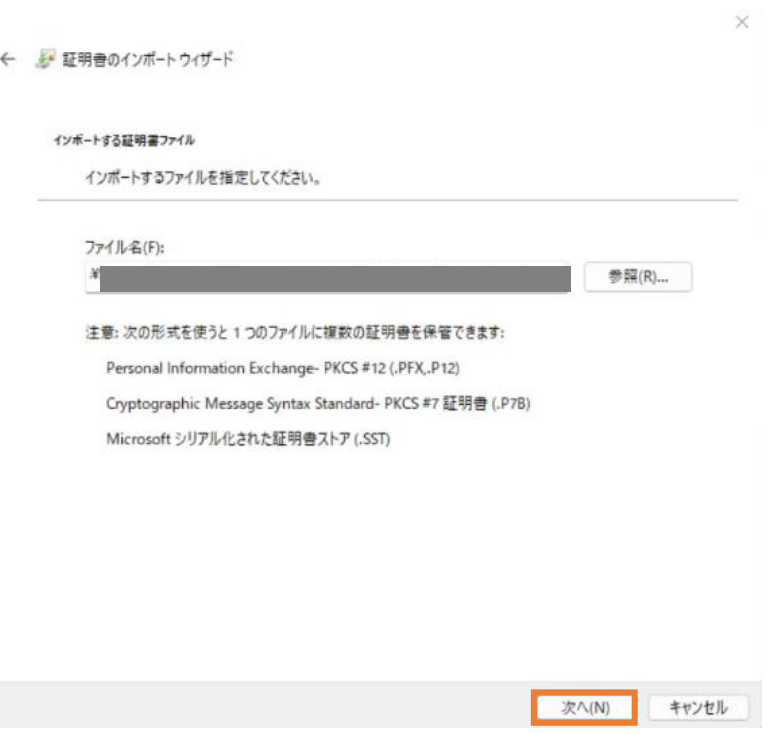

- iii. ファイル(PKCS#12)に設定されたパスワードを入力する "このキーをエクスポート可能にする"のチェックを外し、"次へ"ボタンを押す
	- $\times$ ← ■ 証明書のインポートウィザード 秘密キーの保護 セキュリティを維持するために、秘密キーはパスワードで保護されています。 秘密キーのパスワードを入力してください。 - パスワード(P): ........ □パスワードの表示(D) インポート オプション(l): □ 秘密キーの保護を強力にする(E)<br>このオプションを有効にすると、秘密キーがアプリケーションで使われるたびに確認を求められます。 ■ Cのキーをエクスポート可能にする(M)<br>キーのバックアップやトランスポートを可能にします。 □仮想化ペースのセキュリティを使用して秘密キーを保護する(エクスポート不可)(P) ■すべての拡張プロパティを含める(A) 次へ(N) キャンセル

iv. 証明書ストアは自動選択を設定して"次へ"ボタンを押す

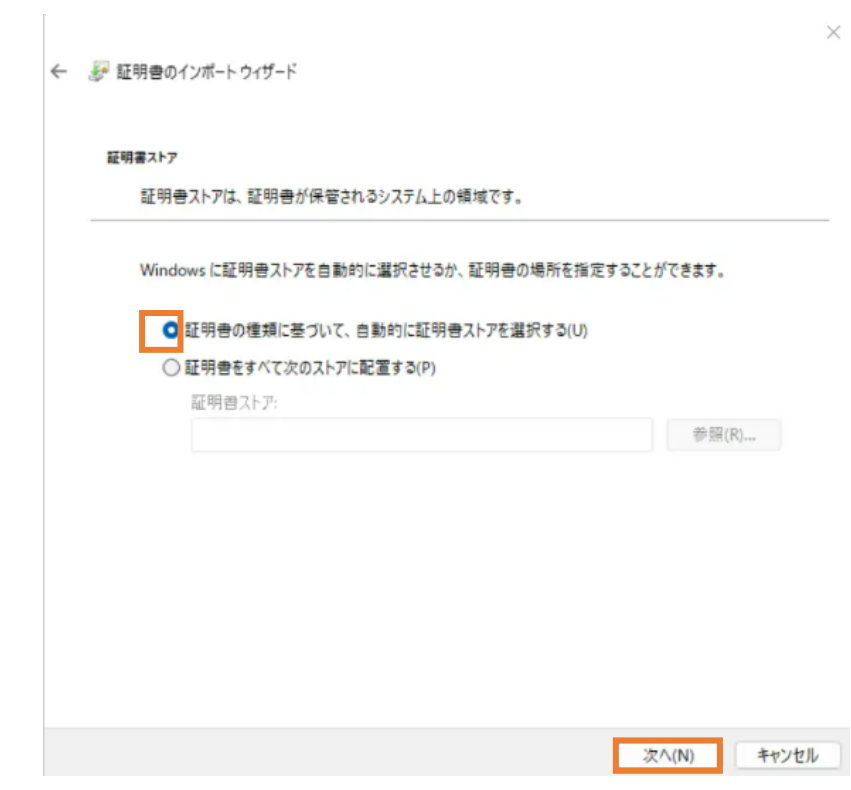

"次へ"ボタンを押すと、ルート証明書のインストールが始まる

- 2)警告ダイアログの表示
- i. 「セキュリティ警告」ダイアログが表示されるが、「はい」をクリックし、「正しくインポートされま した」と表示されれば完了

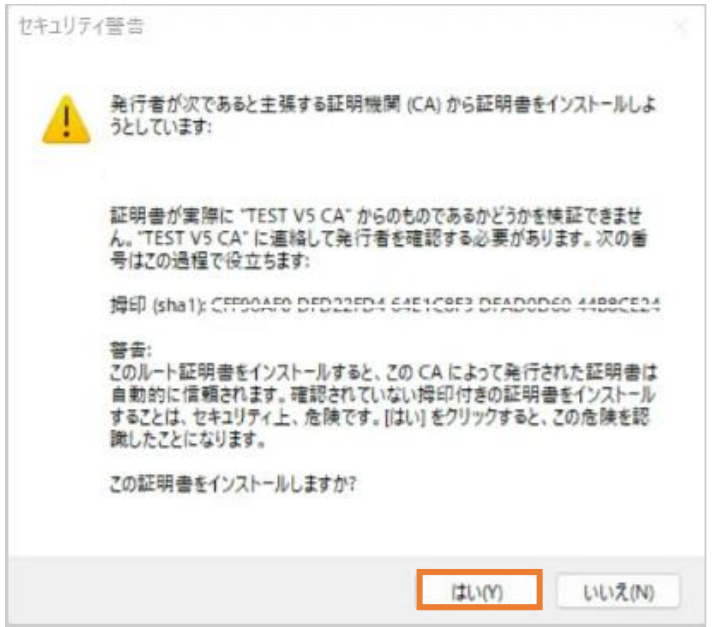

ii. 「証明書のインポートウィザードの完了」が表示されたら完了

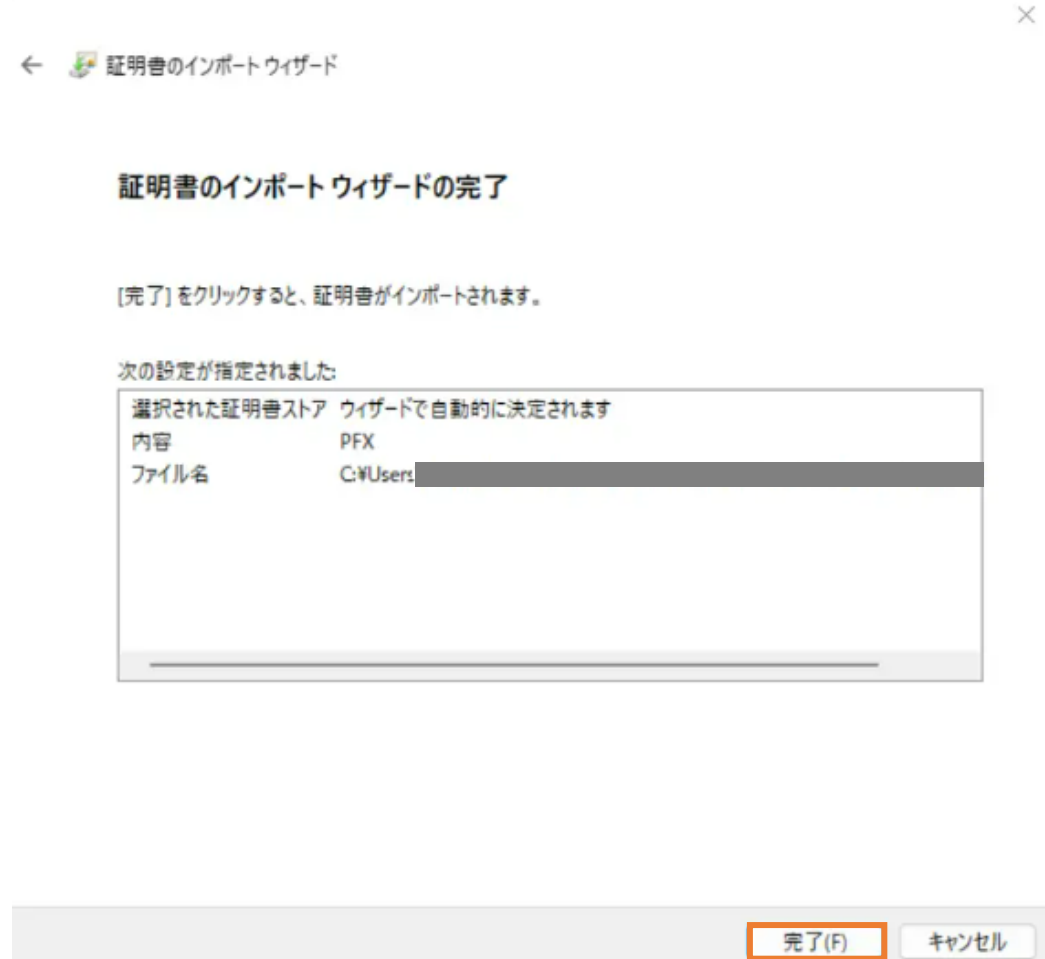

3)Wi-Fi の接続を設定する

「接続またはネットワークのセットアップ」で「ワイヤレスネットワークに手動で接続します」をクリッ ク

> $\begin{array}{ccc} & \multicolumn{3}{c}{} & \multicolumn{3}{c}{} & \multicolumn{3}{c}{} \end{array}$  $\overline{\phantom{0}}$

← き接続またはネットワークのセットアップ

接続オプションを選択します

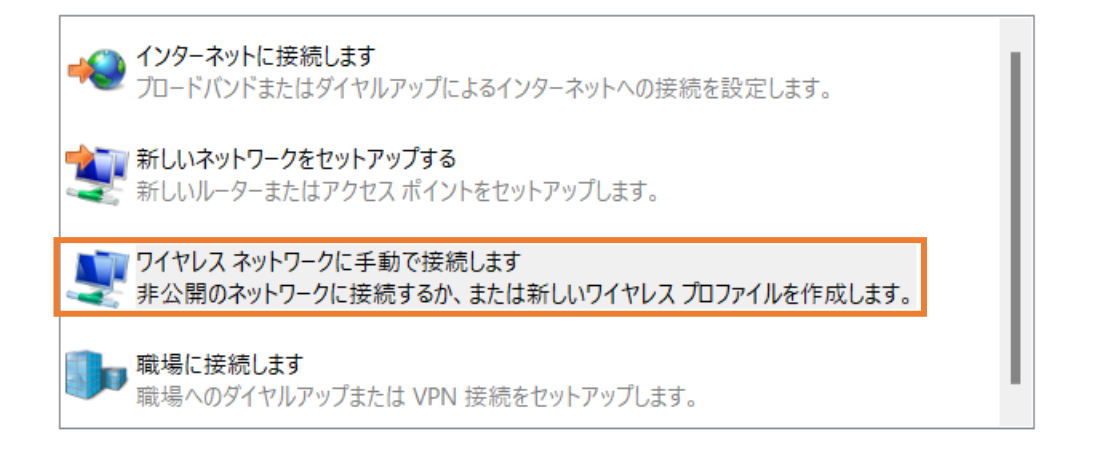

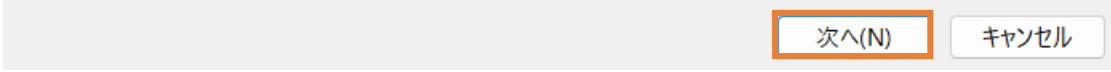

#### **4) SSID 他の設定**

#### WPA3-Enterprise の場合

「ネットワーク名」にSSIDを入力、「セキュリティの種類」で"WPA3-エンタープライズ」を選択、「こ の接続を自動的に開始します」と「ネットワークがブロードキャストを行っていない場合でも接続 する」にチェックを入れる

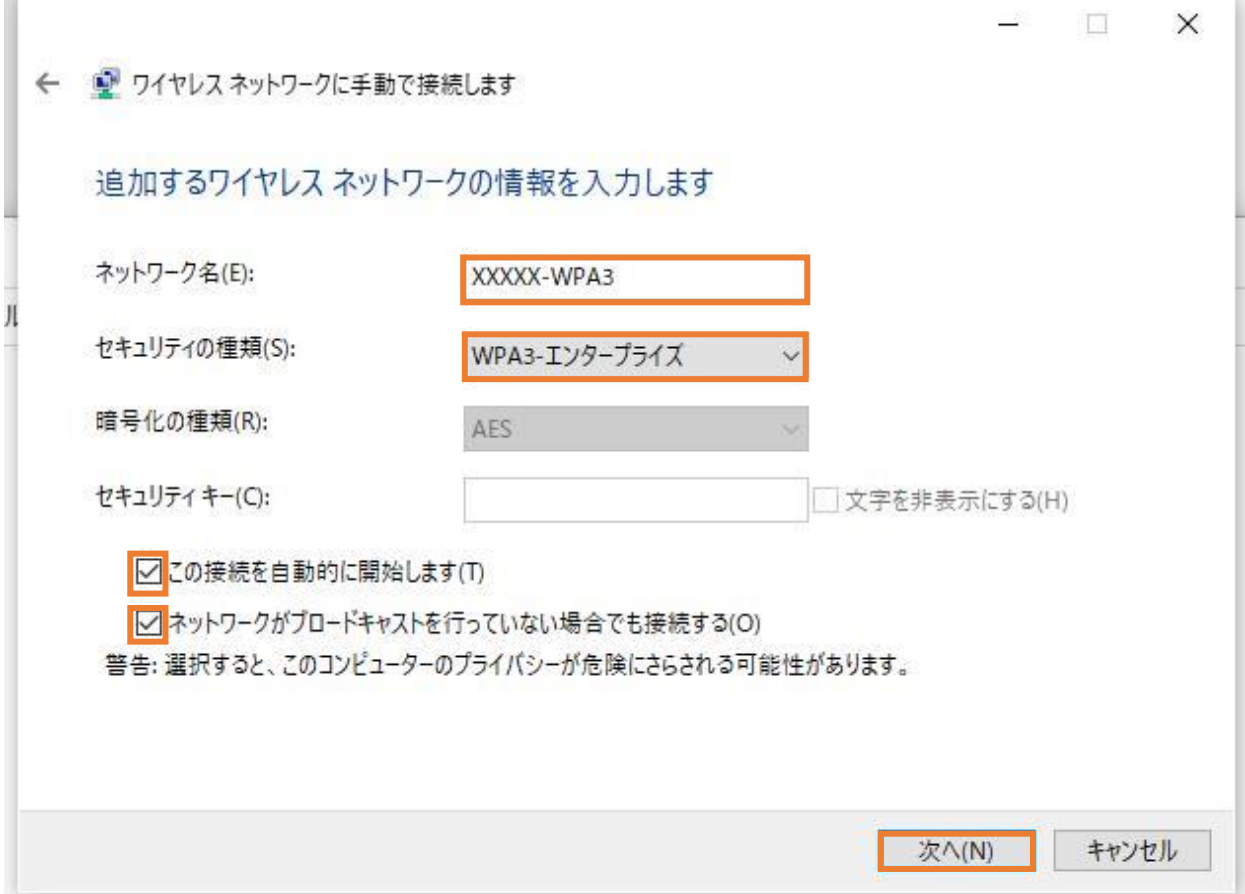

#### WPA2-Enterprise の場合

「ネットワーク名」にSSIDを入力、「セキュリティの種類」で"WPA2-エンタープライズ」を選択、「こ の接続を自動的に開始します」と「ネットワークがブロードキャストを行っていない場合でも接続する」 にチェックを入れる

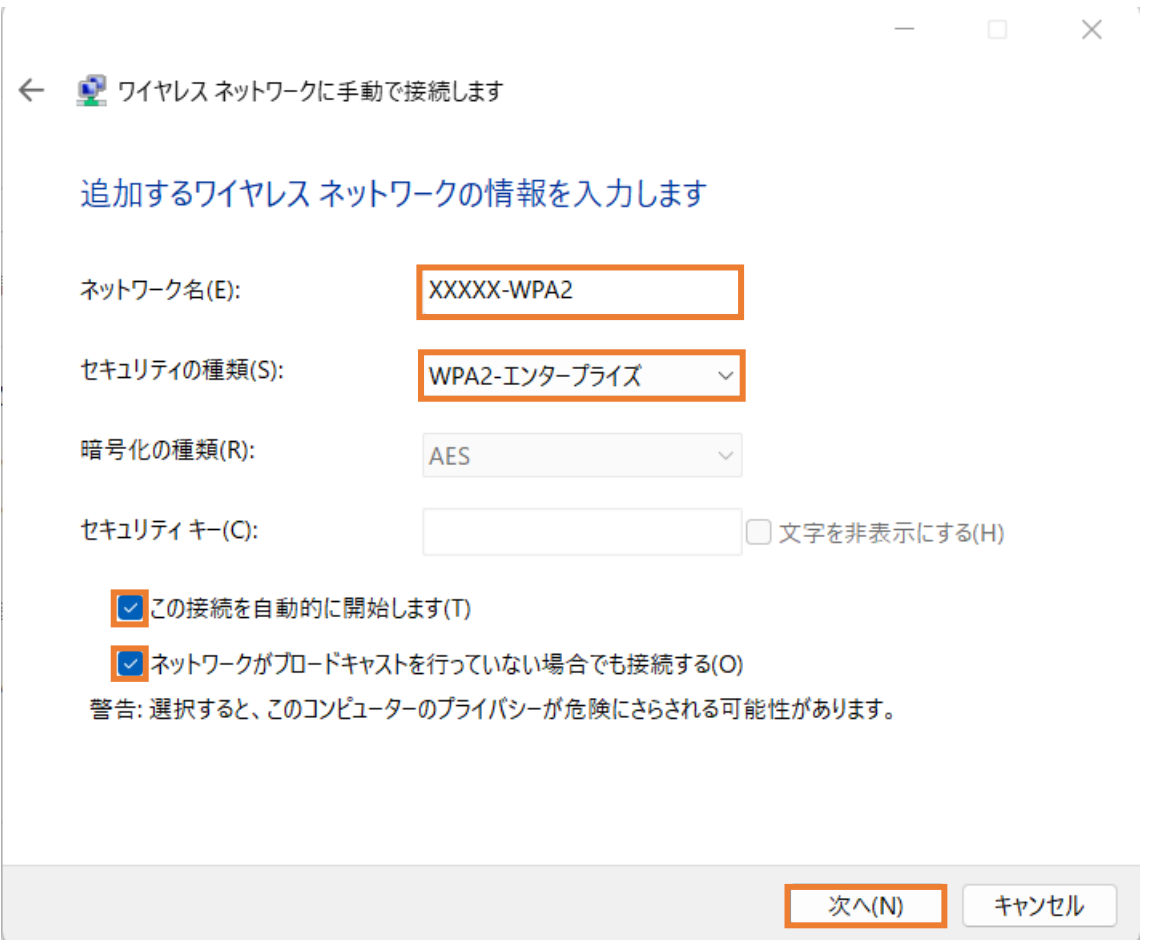

5)「接続の設定を変更します」をクリック

 $\qquad \qquad \Box$   $\qquad \times$ 

← ● ワイヤレス ネットワークに手動で接続します

正常に XXXXX-WPA2 を追加しました

→ 接続の設定を変更します(H) 接続のプロパティを開き、設定を変更します。

閉じる

6)"セキュリティタブで、ネットワーク認証方法の選択を「Microsoft スマートカードまたはその他の証明 書)」を選択、"ログオンするたびに、この接続用の資格情報を使用する"をチェックし、「設定」をクリック

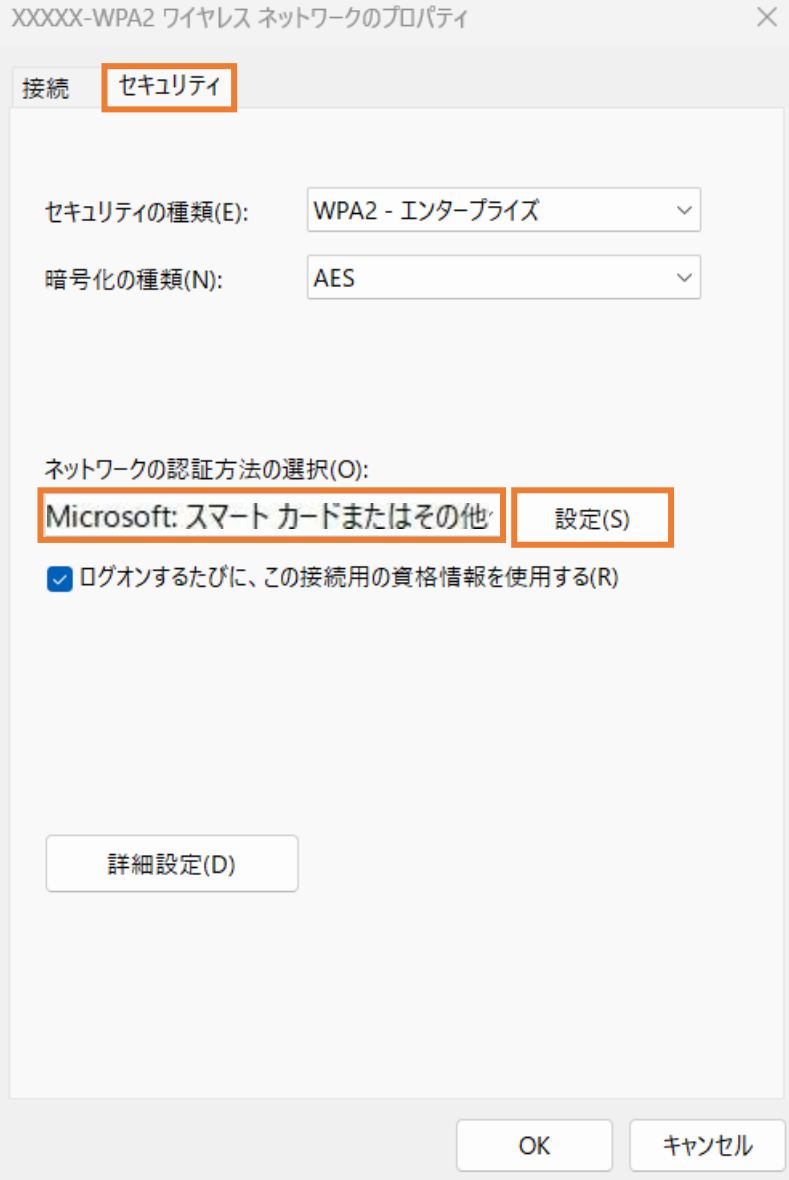

7)接続のための認証方法で"このコンピュータの証明書を使う"を選択し、"単純な証明書の選択を使う" にチェックを入れる。"証明書を検証してサーバーのID を検証する"にチェックがあることを確認し、イン ポートした CA 証明書にチェックを入れる。"この接続で別のユーザ名を使う"をチェックし、"OK"ボタ ンを押す

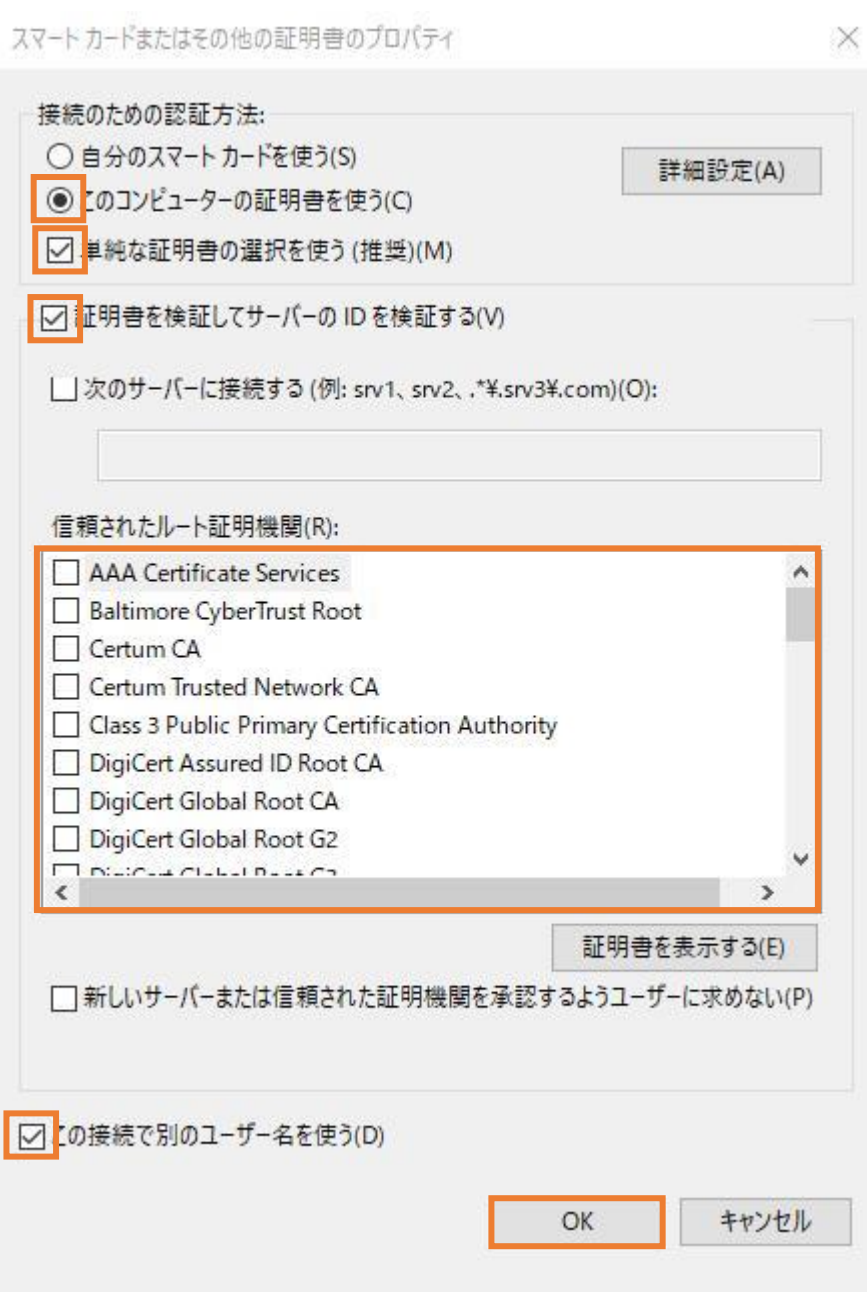

8)ワイヤレスネットワークのプロパティまで戻り、「詳細設定」をクリックする 認証モードの指定で、コンピュータ認証を選択する

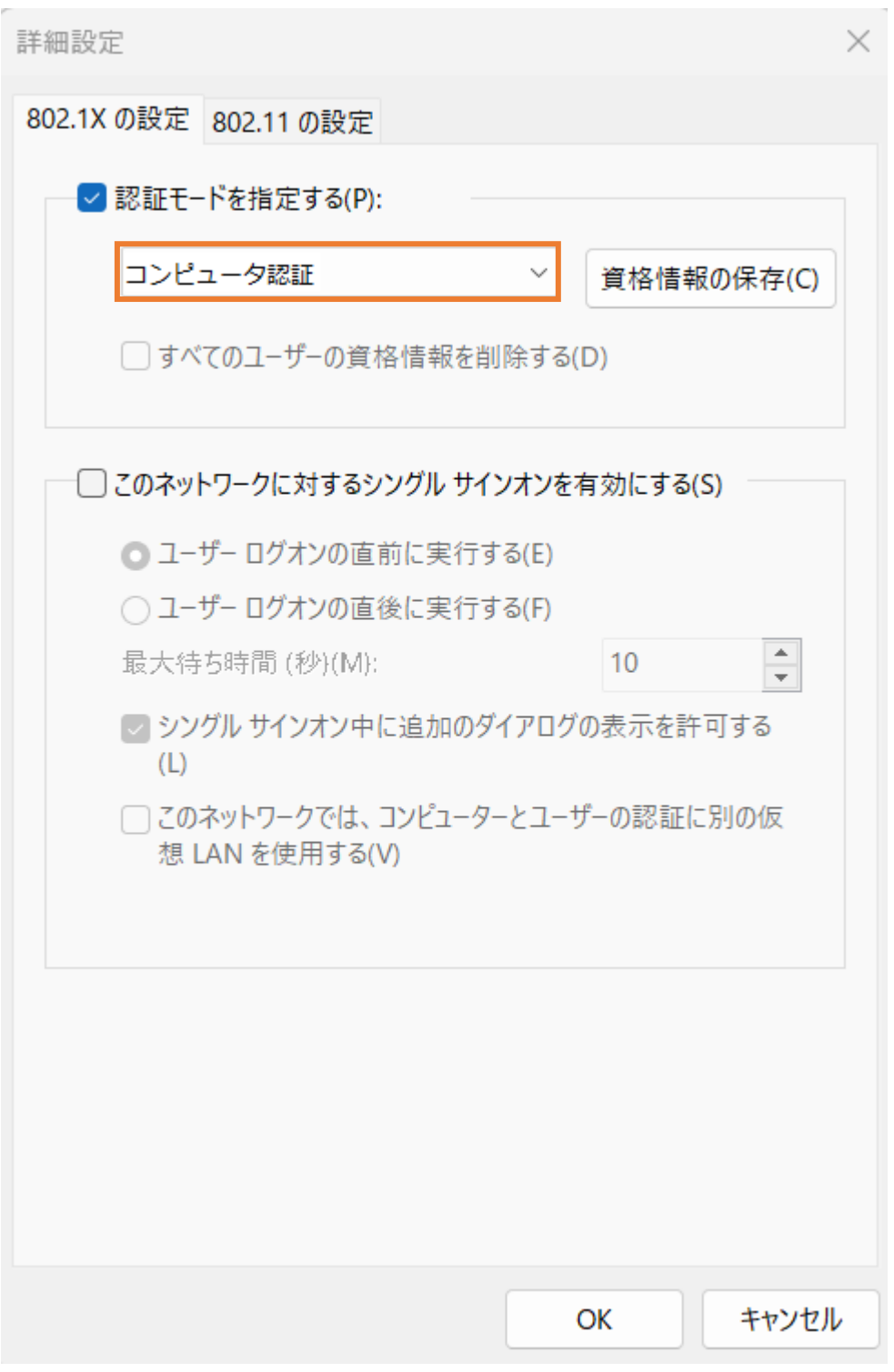

SSID を選択して接続を開始すると証明書の選択画面が出るので、インストールした機器証明書を選択する

## <span id="page-39-0"></span>**3. CA** の運用例

### <span id="page-39-1"></span>3.1. 概要

本附属書では、RADIUS サーバ及び医療機器等に発行する証明書管理において注意すべき点を証明書のラ イフサイクル、医療機器等のライフサイクルの観点で説明する。証明書の発行は、第三者が運用する信頼で きる CA から発行を受ける場合と、医療機関等が運営する CA を利用する場合がある。本附属書では、後者 の場合の一例を説明する。図 B.1 に示す通り、ルートとなるプライベート CA によって RADIUS サーバ及 び医療機器等への機器証明書を発行する。

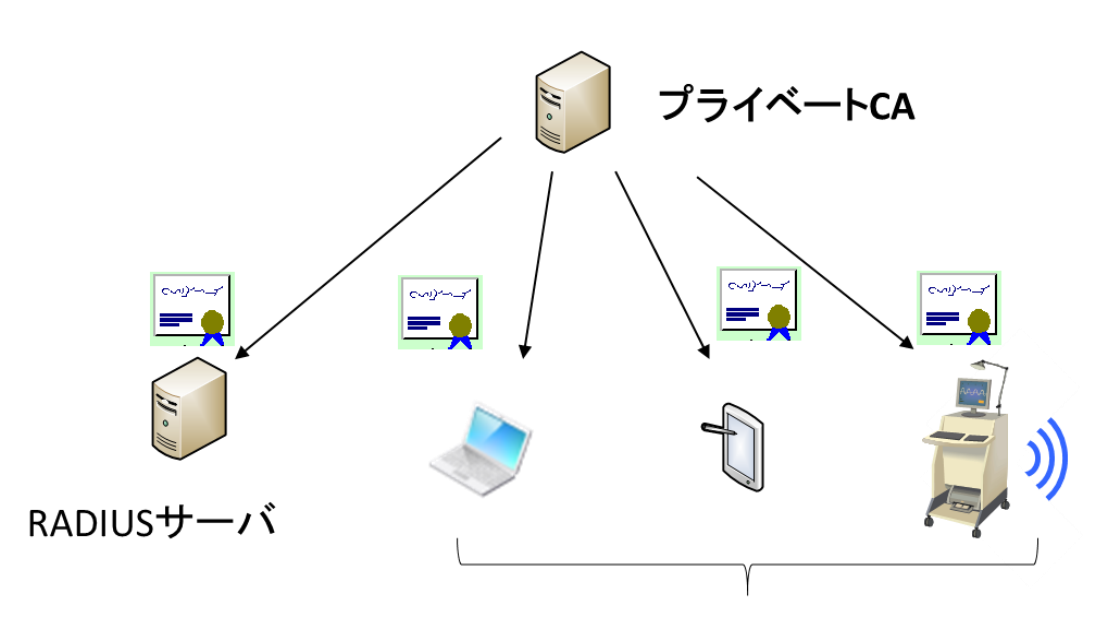

医療機器等

#### 図**B.1** プライベート **CA** による証明書発行

## <span id="page-39-2"></span>3.2. プライベート CA の構築

- ① CA の構築 医療機関等で機器管理を行うためのプライベート CA を構築及び運用する。適応するのはその医療機関 等が管理する医療機器等に限定し、医療機関等が信頼できる範囲となる。
- ② CA の運用 医療機関等は適切なCA の管理を行わなくてはならない
- ③ 失効リスト(CRL) CRL はRADIUS サーバに反映すること。

## <span id="page-39-3"></span>3.3. RADIUS サーバ証明書の発行

① 証明書のRADIUS サーバへのインポート

一般的には RADIUS サーバ内で鍵ペアを生成し、公開鍵への証明書発行を CA に依頼する。発行を受けた 証明書は RADIUS サーバ内に格納する。秘密鍵と対応する証明書はセキュアトークンで管理することが必

要となる。

② 証明書の更新

証明書は有効期限があるため、有効期限が切れる前に証明書の更新を行う必要がある。更新する証明書は、 CA から発行を受ける。①と同様にRADIUS サーバにインストールする。

③ RADIUS サーバの更新

RADIUS サーバを運用する機器の耐用年数等によって、ハードウェアを更新するケースも想定される。そ の場合には、①の手順で新たな証明書の発行を受けて導入した RADIUS サーバにインポートする。新たな RADIUS サーバの運用が開始された後、旧RADIUS サーバの証明書の失効管理を行う必要がある。

#### <span id="page-40-0"></span>3.4. 医療機器等に対する機器認証用の証明書発行

① 証明書の発行

証明書の発行は、第三者が運用する信頼できる CA から発行を受ける場合と、医療機関等が運営する CA を利用する場合がある。後者の場合には、証明書を利用する範囲は当該医療機関等に限定した運用をする必 要がある。

② 証明書の医療機器等へのインポート

証明書の発行は、オンラインの場合とオフラインの場合がある。CA から発行を受けた証明書は医療機器等 のセキュアトークンで管理することが必要となる。

③ 証明書の更新

証明書は有効期限があるため、有効期限が切れる前に証明書の更新を行う必要がある。更新する証明書は、 ①と同様に CA から発行を受け、②と同様に医療機器等にインポートする。

④ 医療機器等の廃棄

機器の管理者は CA にどの機器が廃棄されたのかを伝え、CA に証明書の失効を依頼する。CA は適切な失 効管理を行う。

## <span id="page-41-0"></span>**4.** 機器への組込み例

#### <span id="page-41-1"></span>4.1. 概要

医療機器等に Wi-Fi 機能を組み込む際には、PC など既に Wi-Fi 接続に必要なハードウェア及びソフトウ ェアを搭載したコンポーネントを利用する場合と、機器に必要なハードウェア及びソフトウェアを組み込む 場合の2つの実装方法が存在する。それぞれの実装に関してその方法の概要を示す。必要に応じて、本文及 びそのPC 等の説明書を参考に実施すること。

#### <span id="page-41-2"></span>4.2. PC 内蔵型

ここでは、市販されているWindows OS を搭載したPC を例にして説明する。セキュアトークンによるク レデンシャルの保護が必要で OS が備えている保護領域(ソフトウェアトークン)を利用する方法と、USB 型 のトークンなどのハードウェアを利用する方法がある。

クレデンシャルの管理の際にはファイル名やパスワードの入力にキーボードなどの入力デバイスが必要に なる。

必要となる機器等例

- ➢ PC
- ➢ OS(Windows) : サプリカント、暗号ライブラリ、証明書ストア(ソフトウェアトークンの場合) 通常の Windows OS には含まれている。ただし、Embedded 版ではそのモジュールを含まれない 場合もあるので、含めるようにすること
- ➢ Key Board
- **▶ Wi-Fi I/F: Wi-Fi 認定されたもの**
- ➢ USB 型トークン等(ソフトウェアトークンでない場合)。下記、証明書がストアされている。
- ➢ 証明書(医療機関等が管理しているもの。発行は医療機関等のポリシーに依存)

必要となる設定例

1) (ソフトウェアトークンの場合)

証明書ストアに CA から発行されたクレデンシャルをインストールする方法 (インタフェース) が必 要となる。例えば、証明書をネットワーク経由で入手可能である場合、その証明書をダブルクリック することにより証明書をインストールするウィザードが起動し、インストールできる。可搬媒体を通 じてファイルとして入手可能である場合、その媒体からインストールする。クレデンシャルを含むフ ァイルをダブルクリックすることによりクレデンシャルをインストールするウィザードが起動し、イ ンストールできる。認証に用いる鍵及び証明書は取り出せない形でインストールする必要がある。 (ハードウェアトークンの場合)

ハードウェアトークンを接続する I/F が必要(例えばUSB)。

ハードウェアトークンに証明書をインストールするためには別な装置を利用してクレデンシャルをイ ンストールするか、あるいは機器にインストールする手段が必要

- 2) 無線LAN の設定において、その証明書を利用する旨の設定が必要。不正アクセス防止のためパスワー ド等を設定すること。
- 3) RADIUSサーバ設置の場合は、RADIUSサーバの証明書をインストールする。RADIUSサーバには、 本装置の機器ID 及び証明書を設定することも必要になる。

#### <span id="page-41-3"></span>4.3. 組み込み型

組み込み型の場合には、Wi-Fi に対応したハードウェアの組み込みと、ハードウェアを動作させるソフト ウェアが必要となる。また、クレデンシャルの管理を行う際には、ファイル名やパスワードの入力を行うた

めにディスプレイ等の表示機能とキーボート等の入力機能が必要となる。

接続の互換性を保証するためには、Wi-Fi 認定の取得が必要となる。少なくとも Standard IEEE、WPA、 WPA2、WPA3、EAP 等の確認が必要となる。詳細はWi-Fi Alliance の情報を確認のこと2。 Wi-Fi の機能を実現するためには、IEEE 802.11n/ac/ax 等の無線仕様に適合するハードウェア、無線の動作 を実現するサプリカント、セキュリティを確保するための暗号ライブラリ等のソフトウェアが必要となる。 秘密情報(暗号鍵や機器 ID/パスワード)やクレデンシャルの管理には、セキュアトークンを用いるなどの 保護が必要となる。

## <span id="page-42-0"></span>**5. WPA2** 及び **WPA3** が混在する場合の運用例

Wi-Fi AP が WPA3 を実装する場合、あらかじめ WPA3 と WPA2 それぞれで SSID を作成し、Wi-Fi を 用いて接続する医療機器等が実装している認証方式に合わせて接続させることが望ましい。

<sup>©</sup> JAHIS 2024 <sup>2</sup> Wi-Fi Alliance に関しては、https://www.wi-fi.org/ を参照

# <span id="page-43-0"></span>付録―1.参考文献

RFC 8940 Extensible Authentication Protocol(EAP) Session-Id Derivation for EAP Subscriber Identity Module (EAP-SIM), EAP Authentication and Key Agreement (EAP-AKA), and Protected EAP (PEAP), October 2020

RFC 9190, EAP-TLS 1.3: Using the Extensible Authentication Protocol with TLS 1.3, February 2022 総務省 Wi-Fi 提供者向けセキュリティ対策の手引き、令和2 年5 月

# <span id="page-44-0"></span>付録―2.作成者名簿

作成者(社名五十音順)

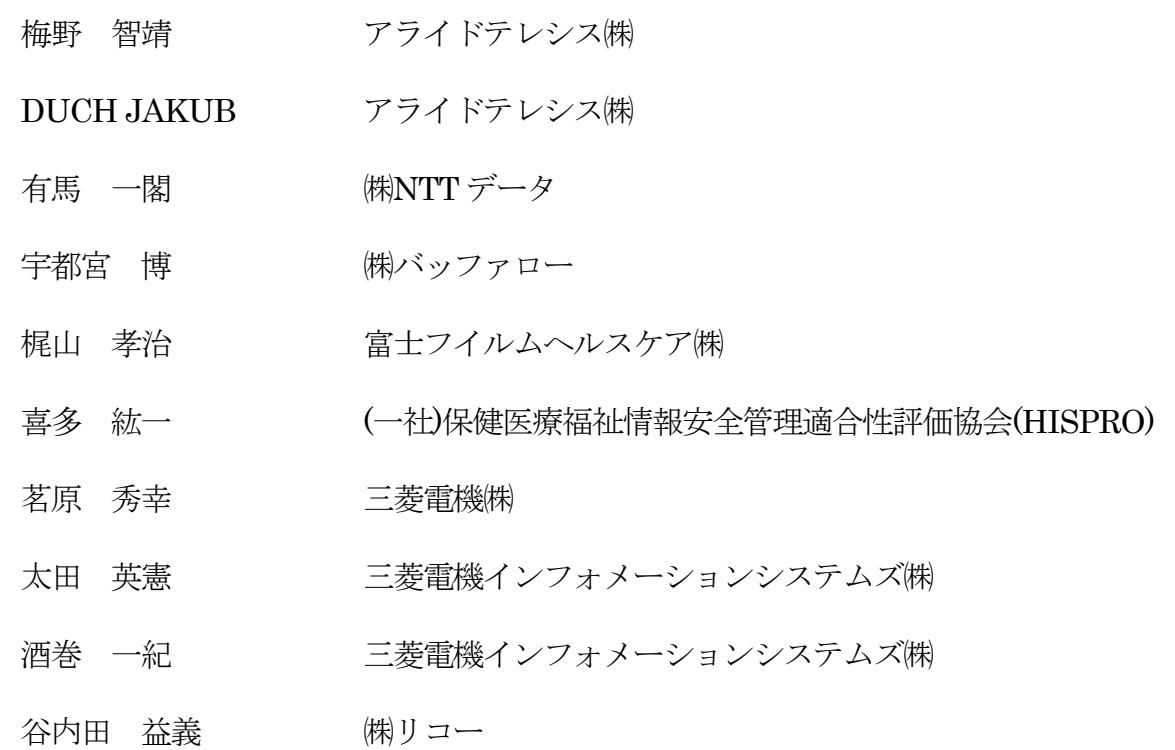

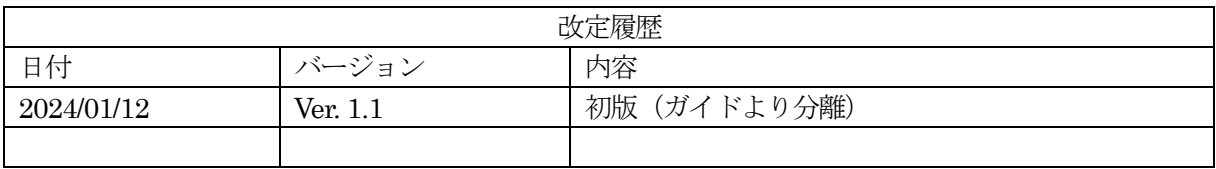

2024年4月発行 JAHIS セキュアトークン実装ガイド・機器認証編 Ver. 1.1 実装例 発行元 一般社団法人 保健医療福祉情報システム工業会 〒105-0004 東京都港区新橋2丁目5番5号 (新橋2丁目MTビル5階) 電話 03-3506-8010 FAX 03-3506-8070 (無断複写・転載を禁ず)